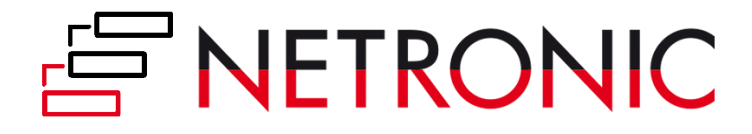

# **DOCUMENTATION**

# **Visual Production Scheduler (VPS)**

Version: **1.19** | as of 30 June 2023

NETRONIC Software GmbH Pascalstr. 17 52078 Aachen Germany

Tel: +49 (2408) 141 0 Fax: +49 (2408) 141 33 Web: www.netronic.com

# Table of contents

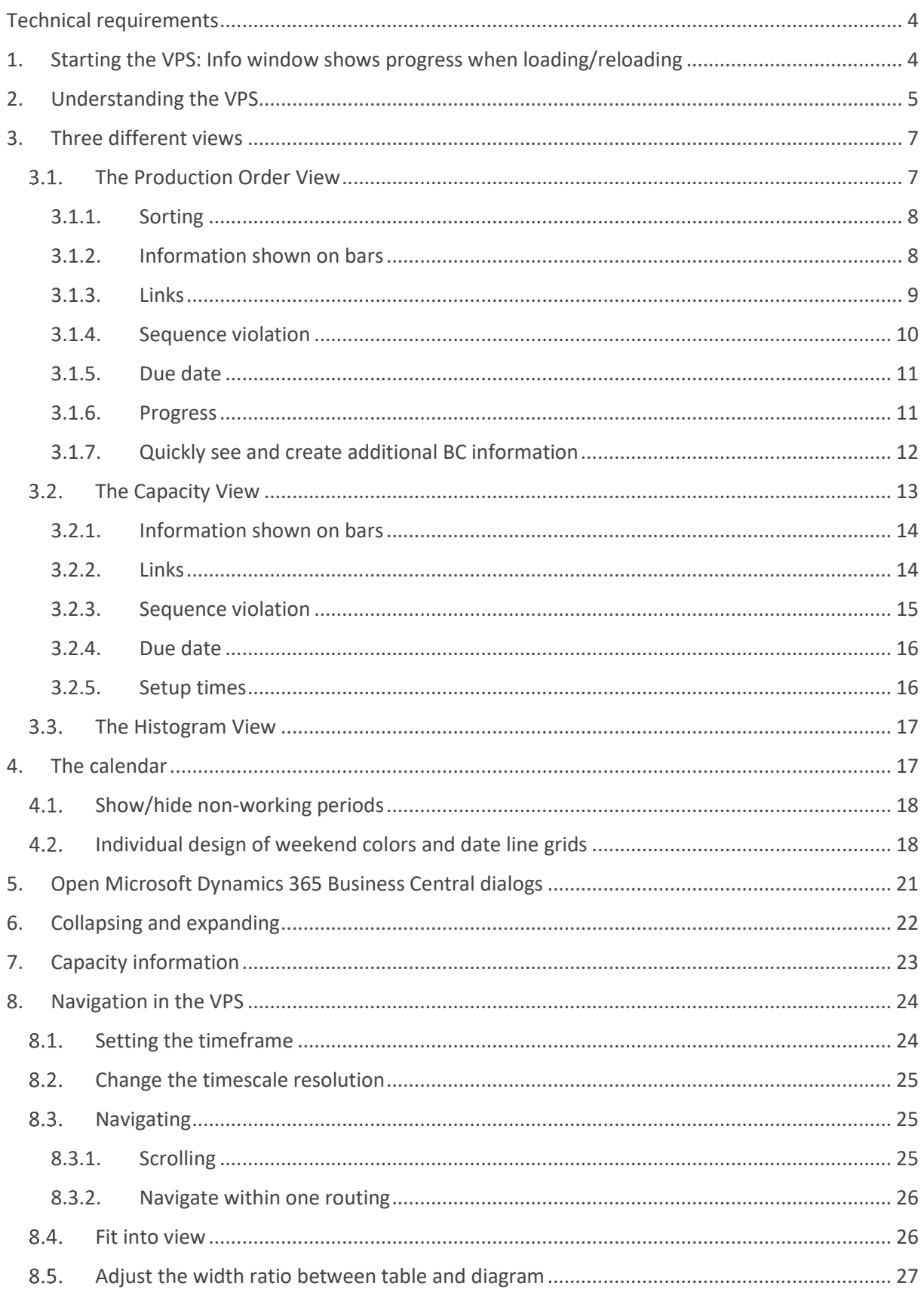

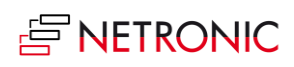

### DOCUMENTATION VISUAL PRODUCTION SCHEDULER

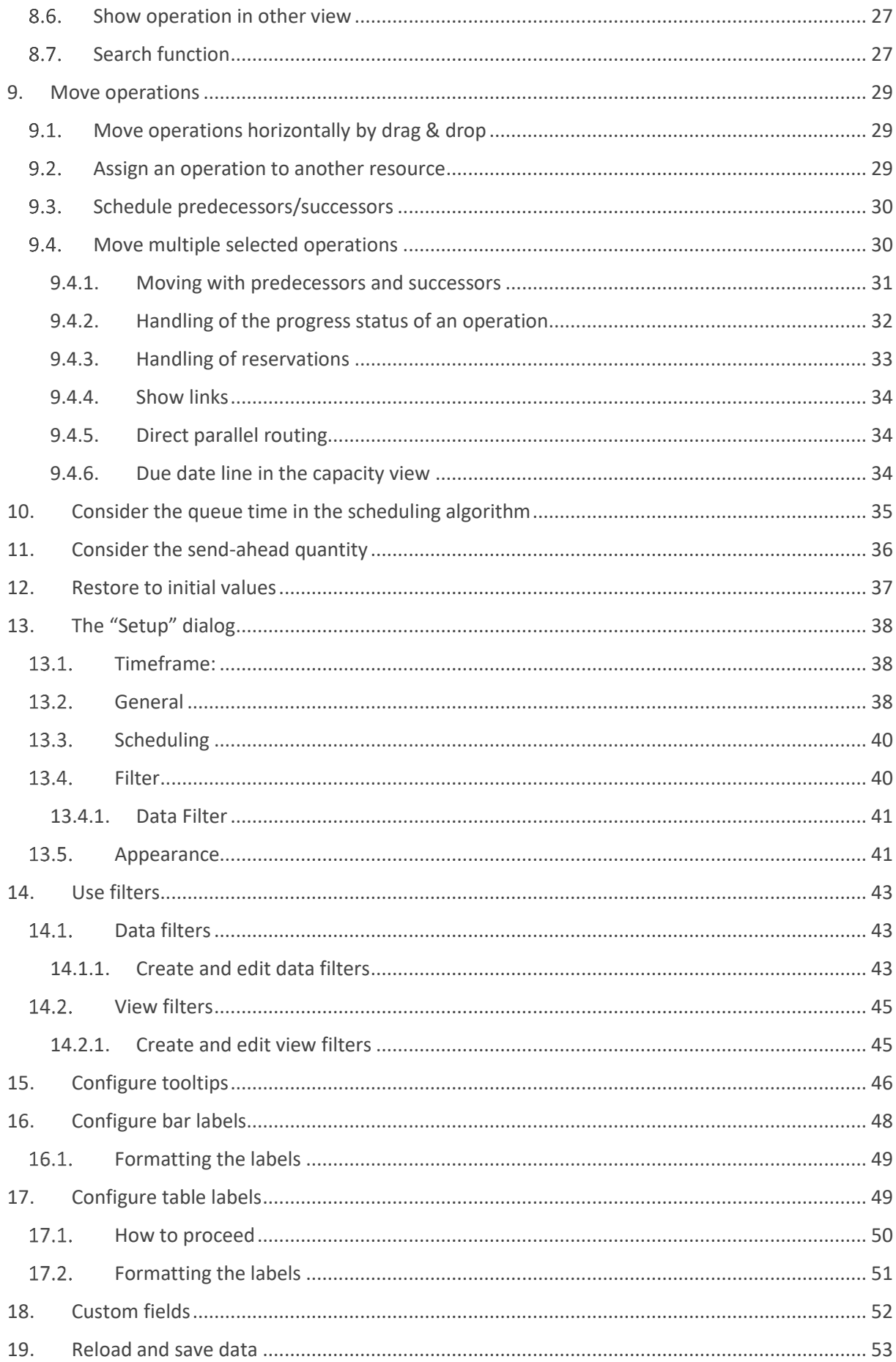

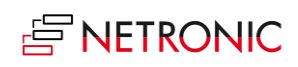

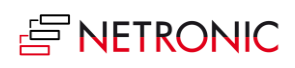

# <span id="page-4-0"></span>Technical requirements

Microsoft Dynamics 365 Business Central

# <span id="page-4-1"></span>1. Starting the VPS: Info window shows progress when loading/reloading

When data is loaded into the VPS, multiple stages of data processing are executed until the visualization finally appears and the user can start working with it. Especially when there are large amounts of data to be loaded/reloaded, this can take some time during which the users do not know what is happening and are often unsure whether the application is still working.

To give the users more feedback as to what is happening during the loading process, we have implemented a new info window that:

- gives feedback that something is happening at all (meaning the extension has not crashed)
- informs about the amount of data getting loaded, thus explaining why the process might take so long
- informs about how long this process might take and how long the users might need to wait
- also helps our support team during customer trainings or support cases to get a better understanding of the customers' environment.

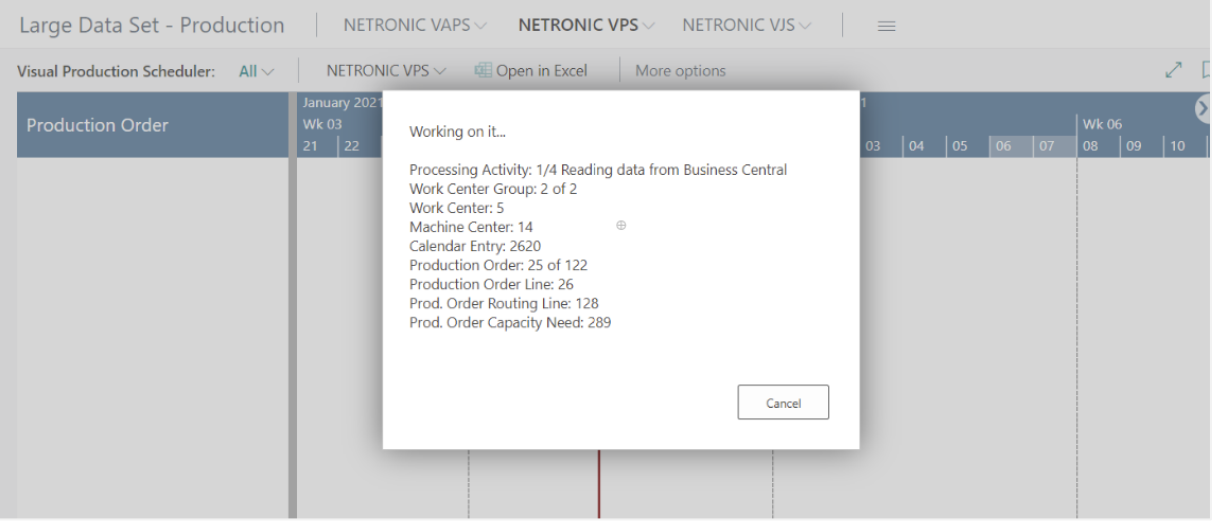

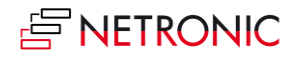

# <span id="page-5-0"></span>2. Understanding the VPS

Since the VPS is a Gantt chart, it naturally has all its characteristics:

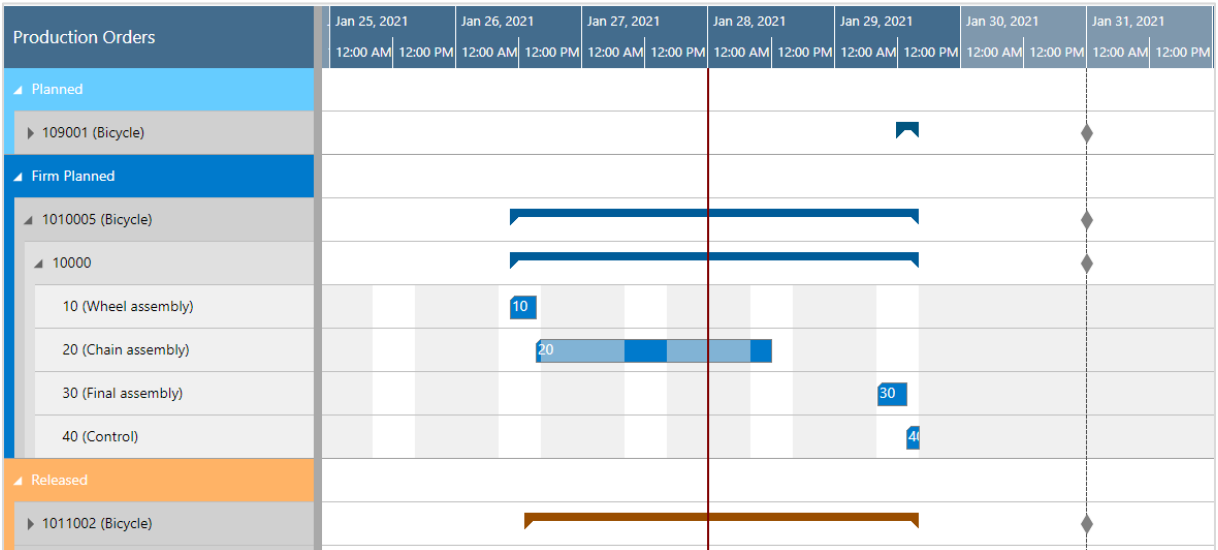

- A **timescale** at the top.
- A **table** at the left, production orders (in the Production Order View) or work and machine centers in the Resource View
- On the right below the time scale, a **chart** displaying the production schedule with a **calendar** in the background indicating work free periods in grey while working times appear in white.
- A menu ribbon allowing to make basic settings that will be explained in detail in the following.

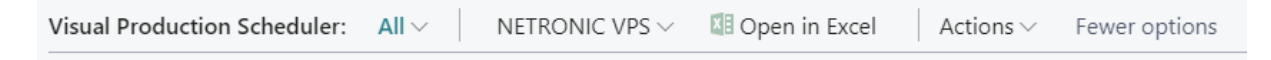

The item "NETRONIC VPS" summarizes the options that we think are the most frequently used ones:

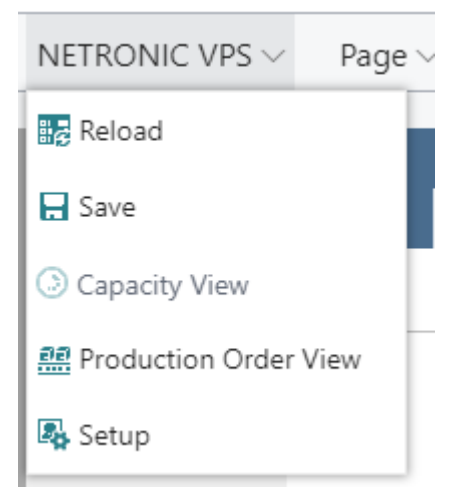

**All** options of the VPS can be found under "Actions":

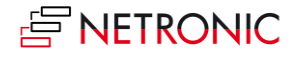

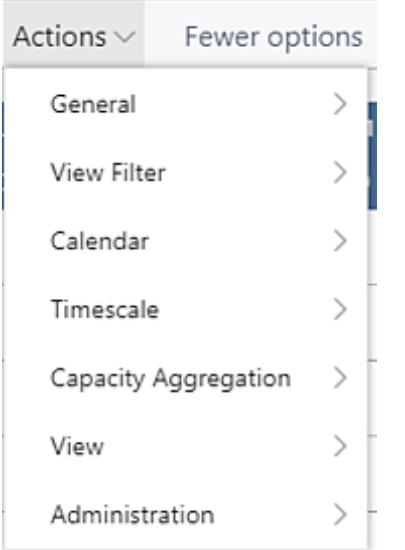

In case the "Actions" item is not visible in the menu ribbon, click "More options". To hide it again, click "Fewer options".

• A vertical line in the chart indicates the **work date** as having been set in Dynamics 365 Business Central.

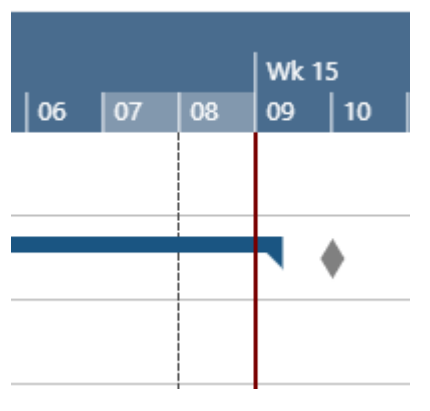

was last updated.

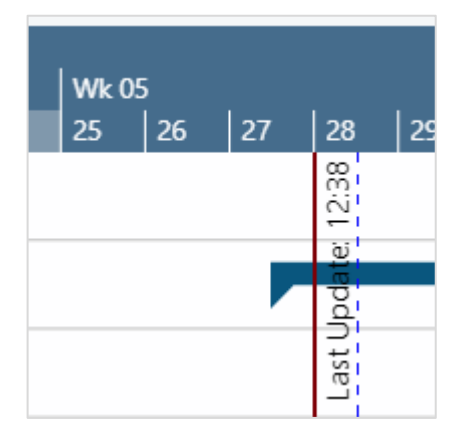

• A blue dashed line indicates the time when your plan

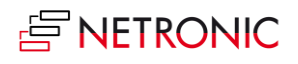

# <span id="page-7-0"></span>3. Three different views

There are three different views in the VPS: The Production Order View, the Capacity View, and the Histogram View. You can switch between them by using the corresponding menu items:

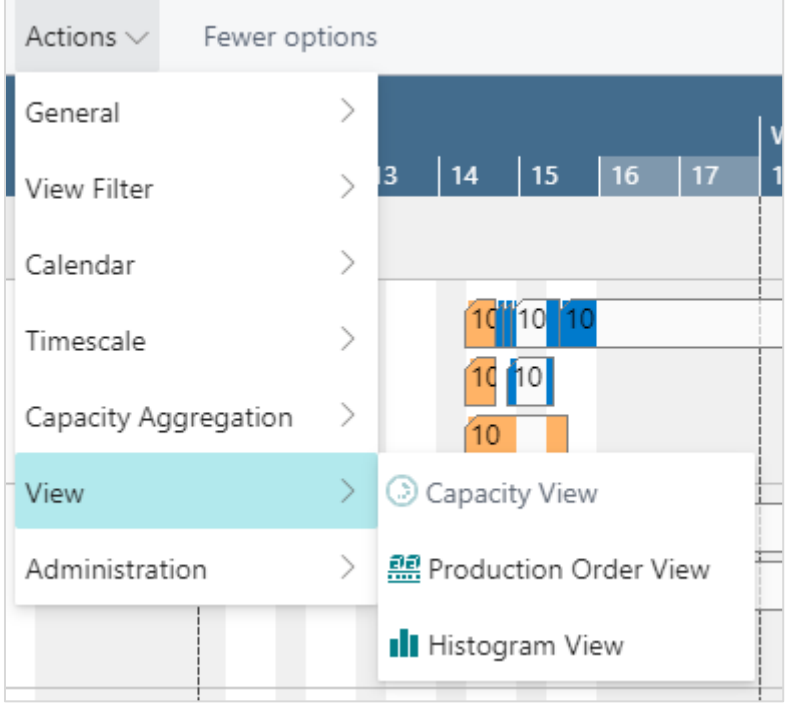

# <span id="page-7-1"></span>3.1. The Production Order View

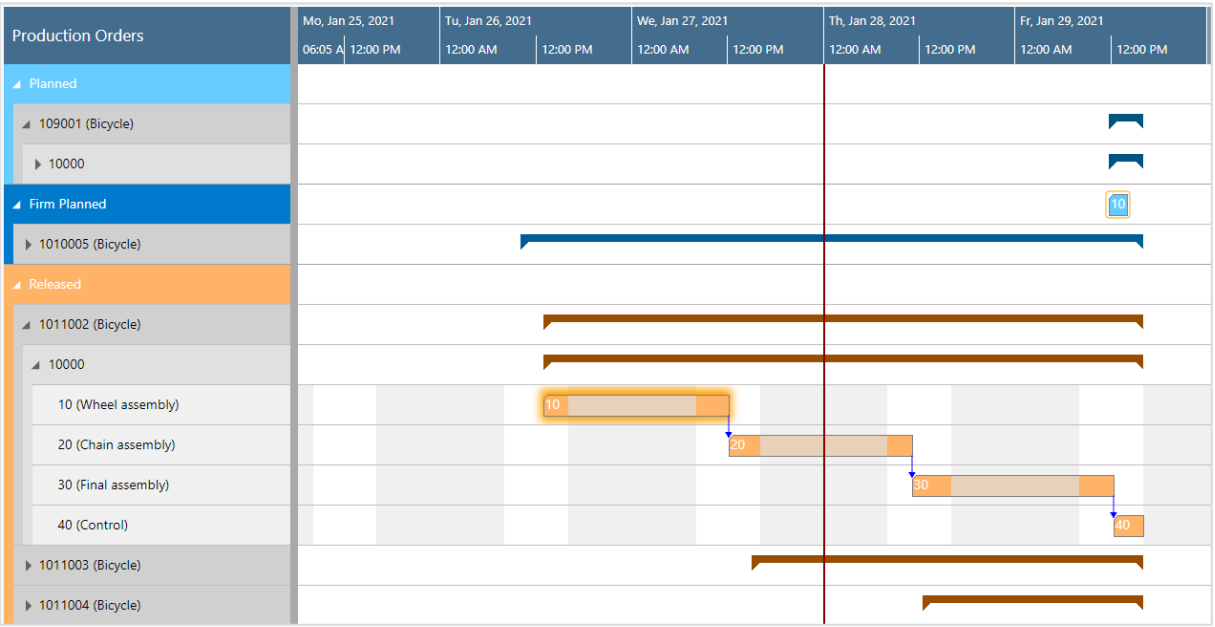

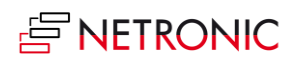

The Production Order View shows production orders categorized by status; the categories being indicated by different colors:

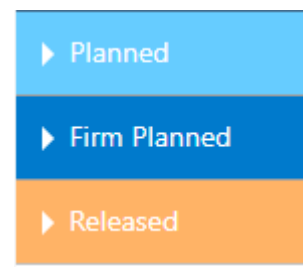

## <span id="page-8-0"></span>3.1.1. Sorting

Production orders, their production order lines, and production order routing lines are sorted in ascending numerical order.

Within each production order, the relating production order lines with their production order routing lines are listed.

This sorting order can be changed in the according dialog which can be opened either by context menu or in the "Configuration"s tab of the user setup.

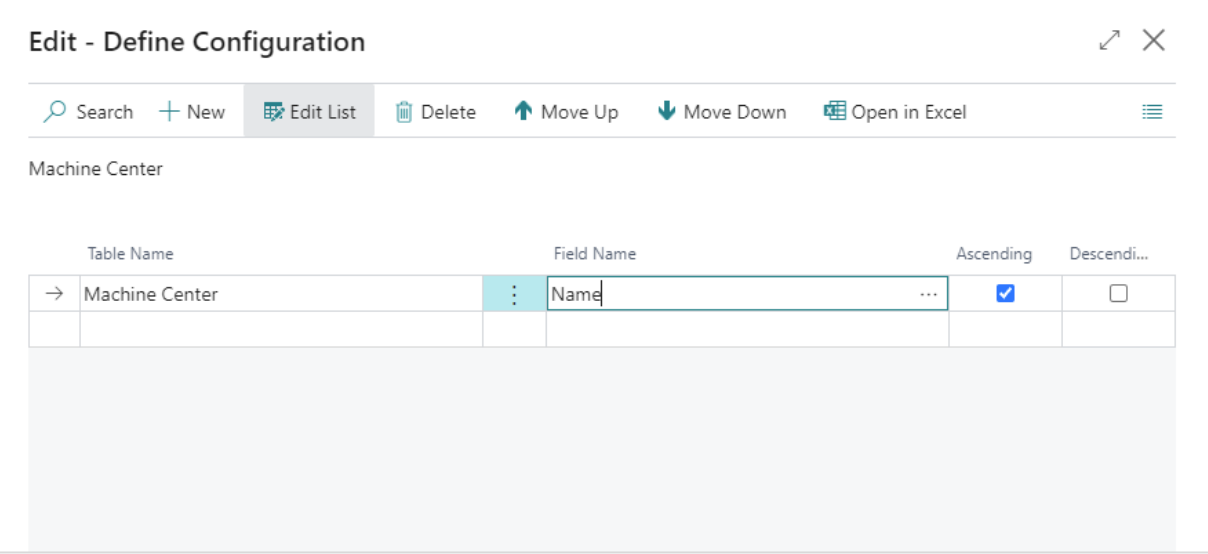

## <span id="page-8-1"></span>3.1.2. Information shown on bars

The following information can be gathered from optical indicators:

- Currently marked operation:
- Operation changed but not saved yet

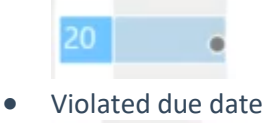

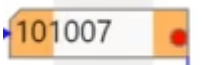

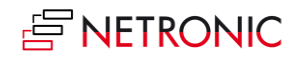

## <span id="page-9-0"></span>3.1.3. Links

Links are shown after having clicked the desired production order or production order line as described below:

• between operations of one production order line

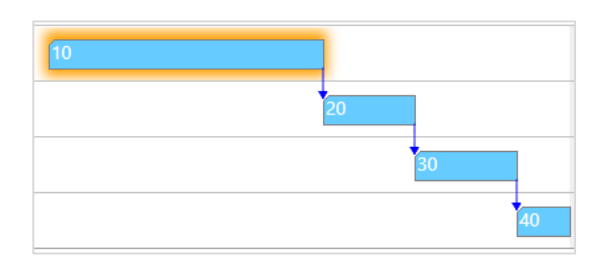

• between production order lines (make-to order)

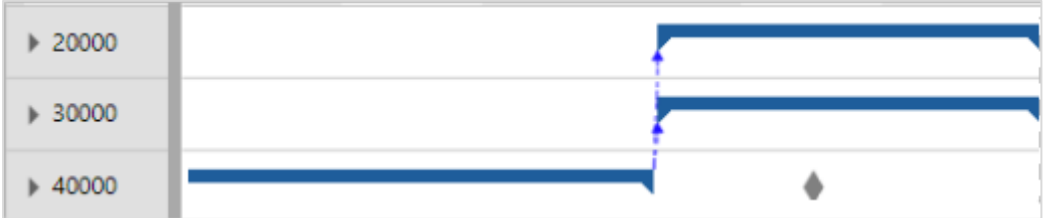

You can decide whether to show these links or not by ticking/unticking the according option in the "General" section of the "Setup" dialog.

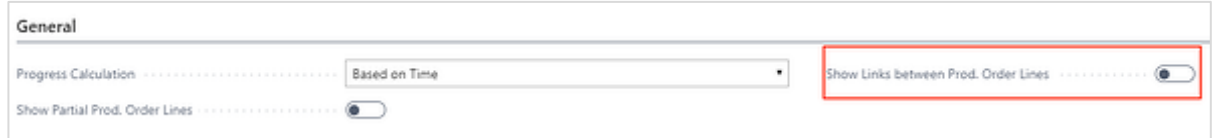

• between production orders

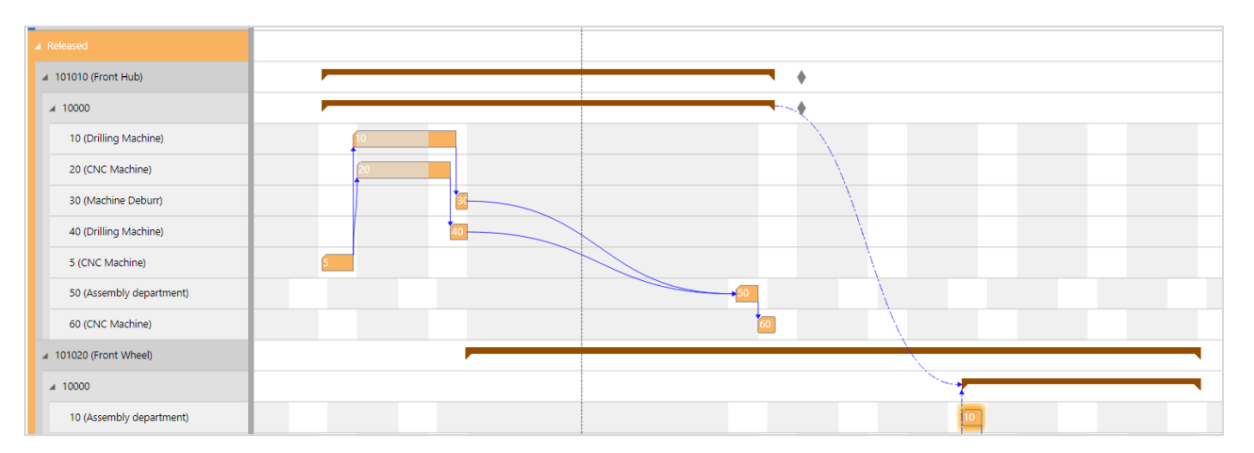

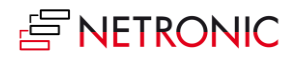

## <span id="page-10-0"></span>3.1.4. Sequence violation

The sequence of operations in BC is determined by routings (and reservations). If a production order is created or recalculated, the operations are arranged according to these specifications. In the planning board, these operations can be moved in relation to each other, thus perhaps causing sequence violations.

The VPS now draws attention to these "not allowed" overlaps by symbols at the concerned elements and in the table part, where the information is "passed up" to the parents to indicate the overlap even in collapsed state or when the element is scrolled out of view.

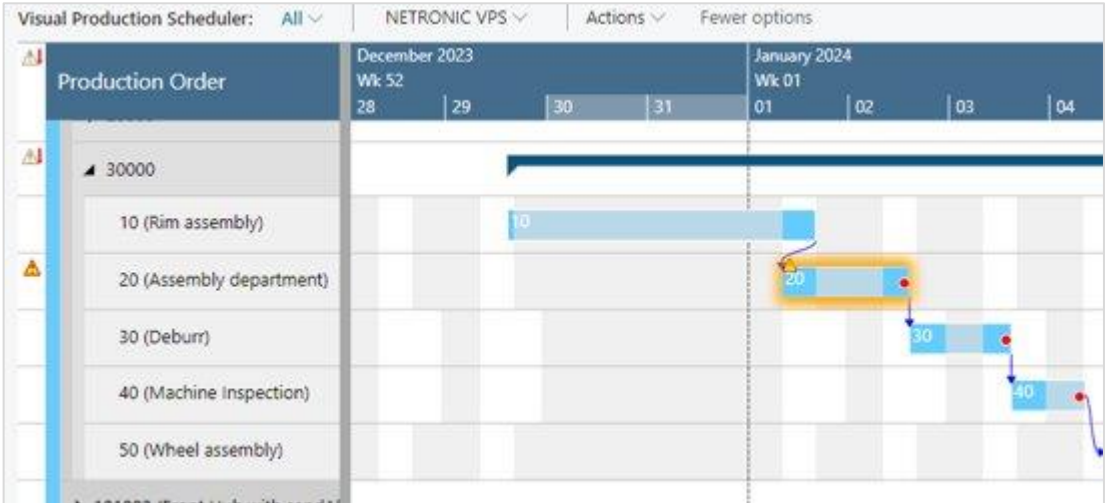

The meaning of the symbols in detail:

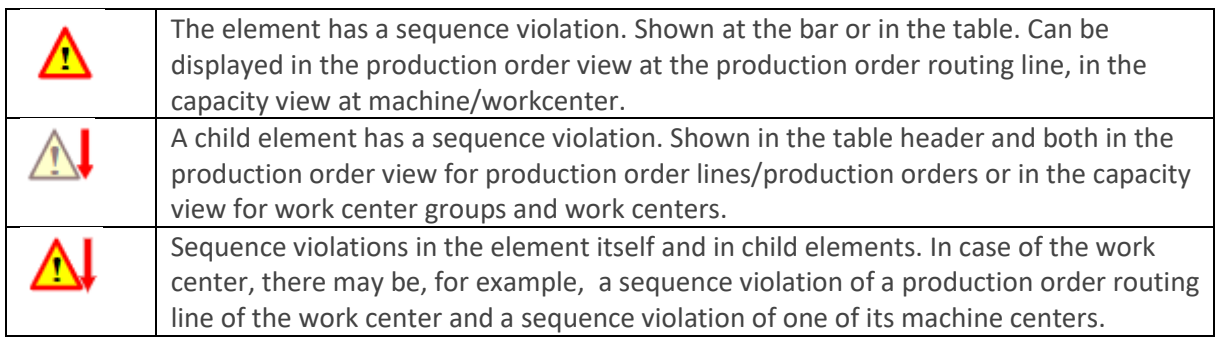

The feature gets activated/deactivated in the "Scheduling" area of the "Setup" dialog:

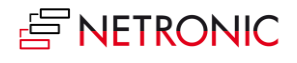

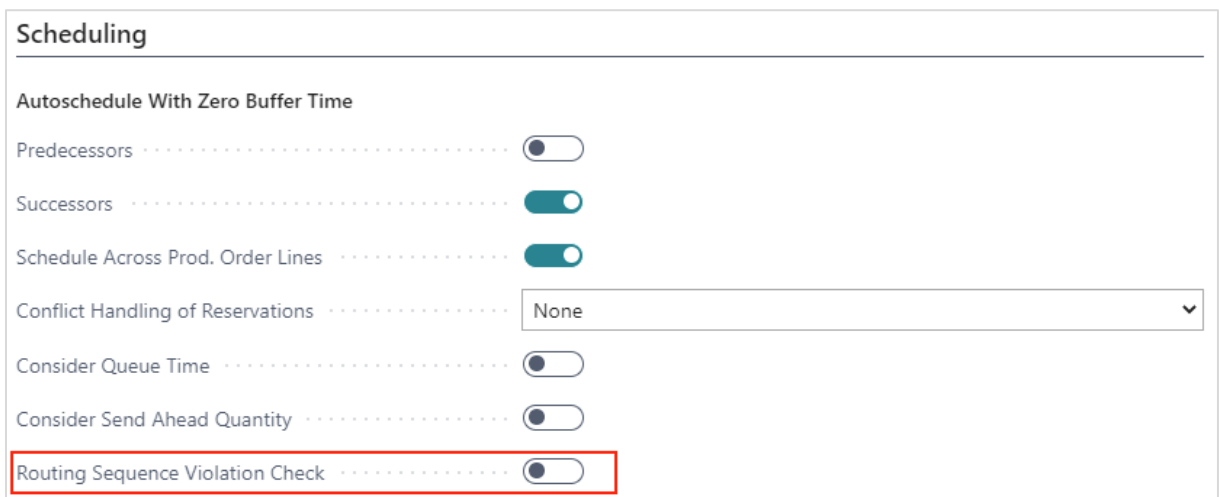

### <span id="page-11-0"></span>3.1.5. Due date

The **due date** of a production order is represented by a diamond-shaped symbol, turning red in case of an exceeded due date.

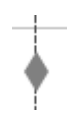

## <span id="page-11-1"></span>3.1.6. Progress

Based on the settings you have specified in the "Setup" dialog, you can display a progress bar for production order routing lines of **released** production orders, the color of the progress bar depending on the **routing status** and the **percentage of completion.** What's more, finished operations get grayed out**:**

• Status "finished":

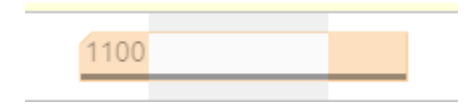

- Status "none", "planned", "in progress":
	- o Progress by quantity / by time < 100%: **grey**

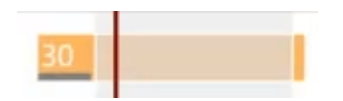

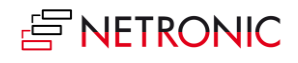

 $\circ$  Progress by quantity / by time (i.e., you have posted more than initially planned) > 100%: **red**

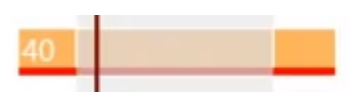

### <span id="page-12-0"></span>3.1.7. Quickly see and create additional BC information

In Business Central, the planner can add additional information to a production order routing line/an operation by creating comments, tool information, personnel information, and quality measure information that are used, e.g., for describing certain specialties that need to be followed during the production process. As this is, of course, valuable information, the VPS helps the planner to quickly recognize whether a production order line/an operation has such additional information so that the special requirements are not overlooked. You can also display this information in the tooltip.

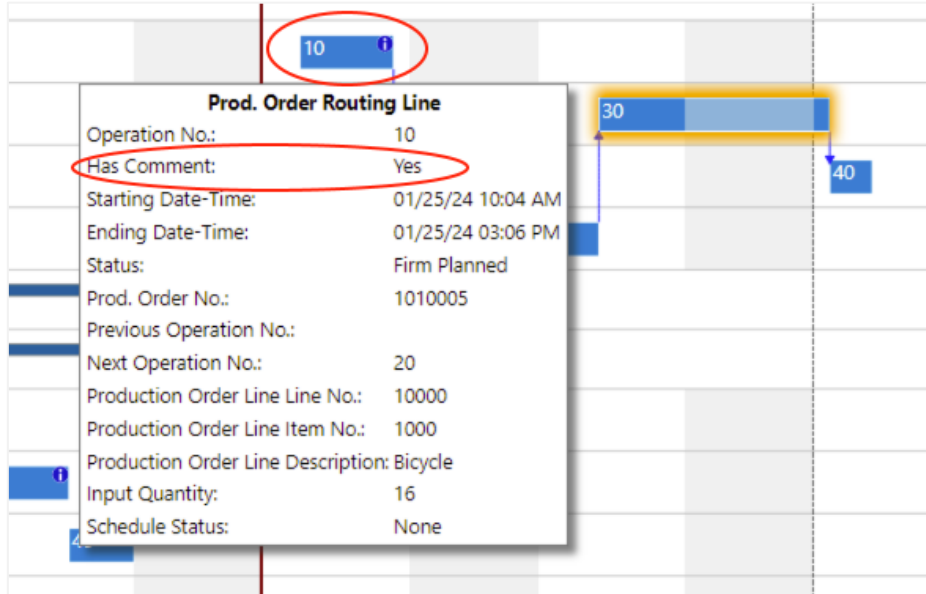

To activate the feature, tick the according option in the "General" settings of the VPS setup dialog:

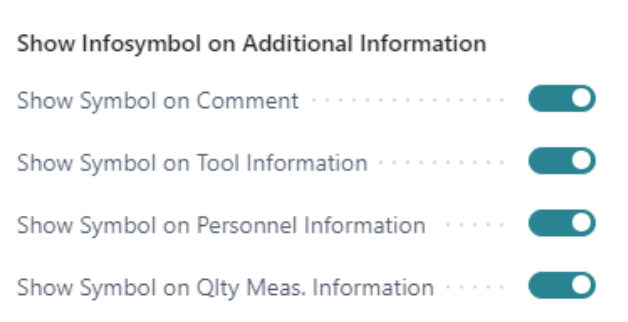

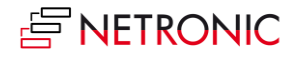

### **Shortcut to creating additional information**

You can directly create and edit additional information by clicking the according item in the context menu.

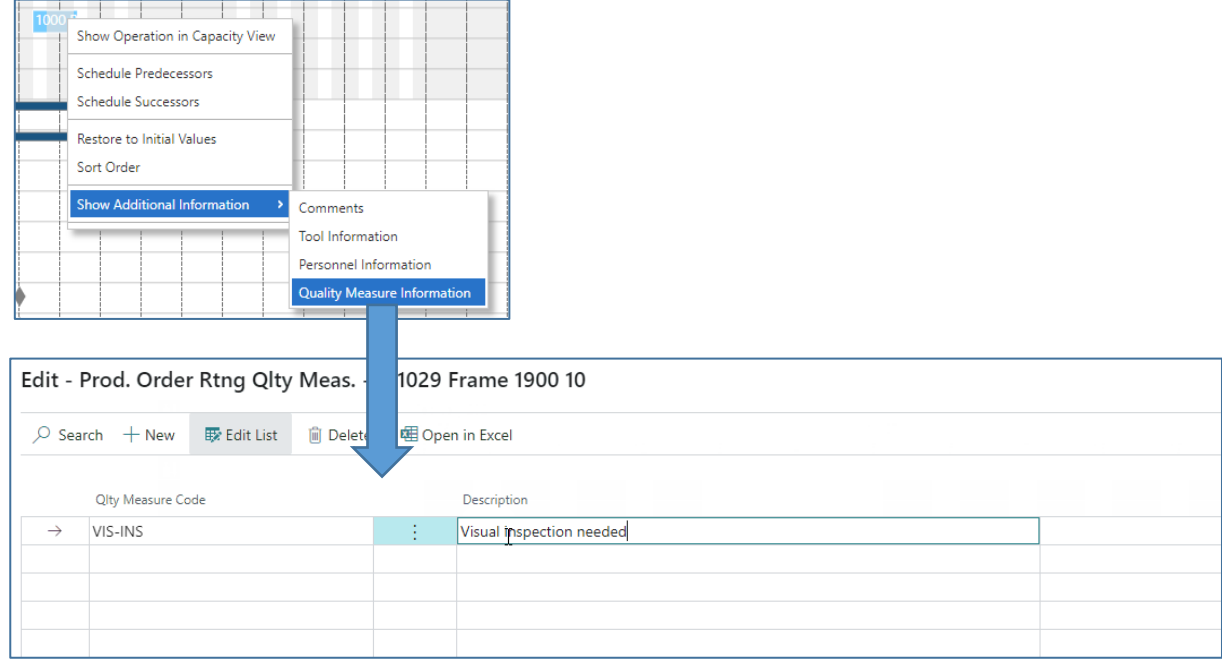

## <span id="page-13-0"></span>3.2. The Capacity View

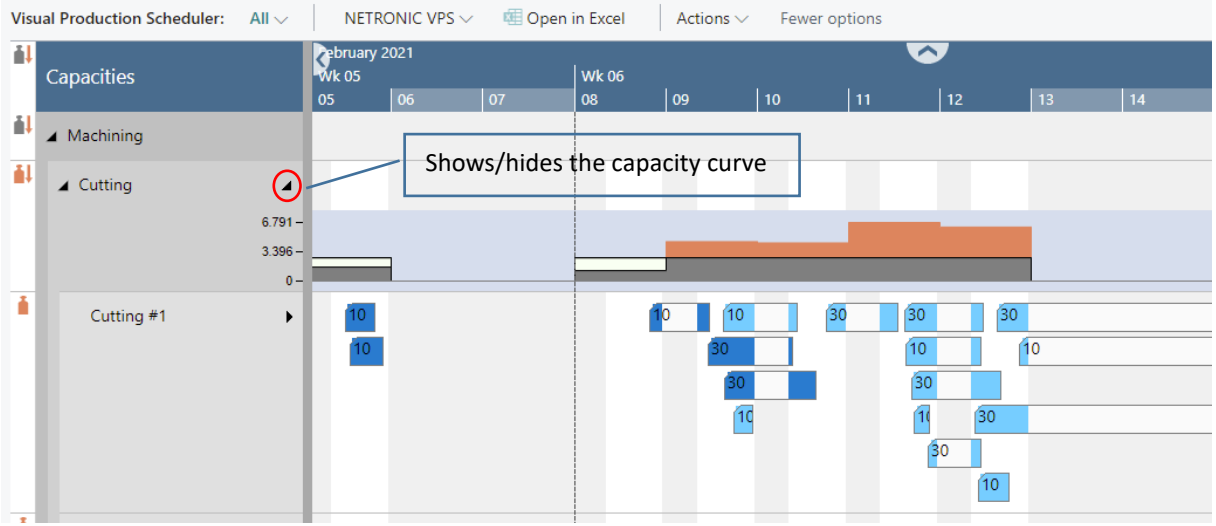

- Shows capacity loads of work centers and machine centers, grouped by work center groups.
- Capacity bottlenecks and conflicts concerning delivery dates can be visualized by a red box in the capacity curve and by according symbols in the table part.

The meaning of the symbols in detail:

o  $\blacksquare$  No overload at the parent resource (group) but at one or more subordinate resource(s)

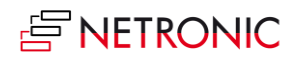

- $\circ$   $\blacksquare$  Overload at the resource (group) itself and at one or more subordinate resources
- $\circ$   $\bullet$  Overload only at the resource (group) itself

Please note that if there isn't any overload in the complete plan, the symbol column will not be shown.

• The bars of the operations are colored during working times and white during non-working times.

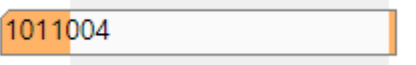

• The bars get different colors according to the different categories of the Production Order View.

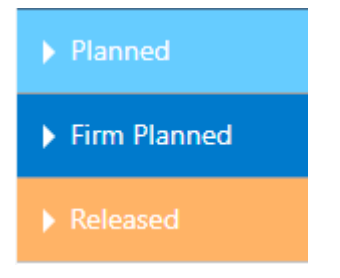

### <span id="page-14-0"></span>3.2.1. Information shown on bars

The following information can be gathered from optical indicators:

• Currently marked operation:

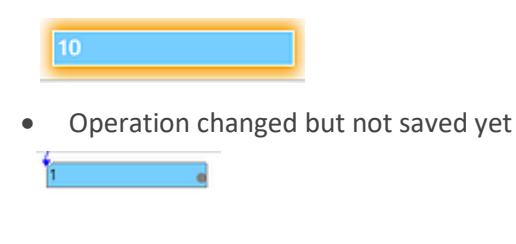

• Violated due date

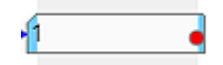

### <span id="page-14-1"></span>3.2.2. Links

Links between operations are shown after having clicked one operation of the according production order.

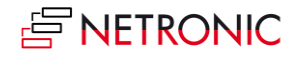

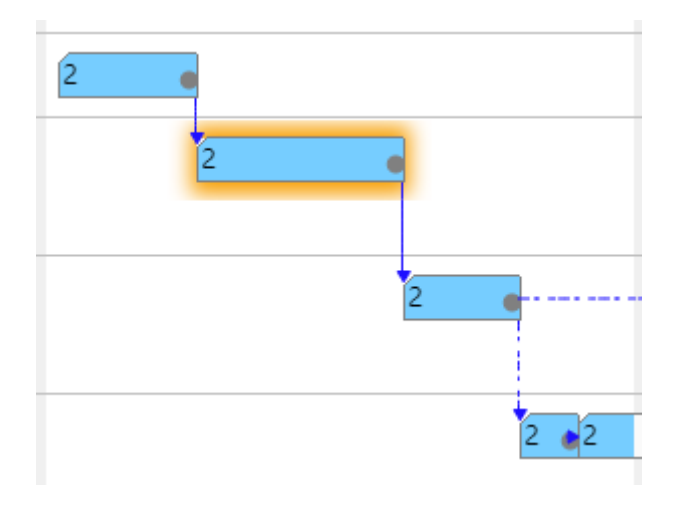

## <span id="page-15-0"></span>3.2.3. Sequence violation

The sequence of operations in BC is determined by routings (and reservations). If a production order is created or recalculated, the operations are arranged according to these specifications. In the planning board, these operations can be moved in relation to each other, thus perhaps causing sequence violations.

The VPS now draws attention to these "not allowed" overlaps by symbols at the concerned elements and in the table part, where the information is "passed up" to the parents in order to indicate the overlap even in collapsed state or when the element is scrolled out of view.

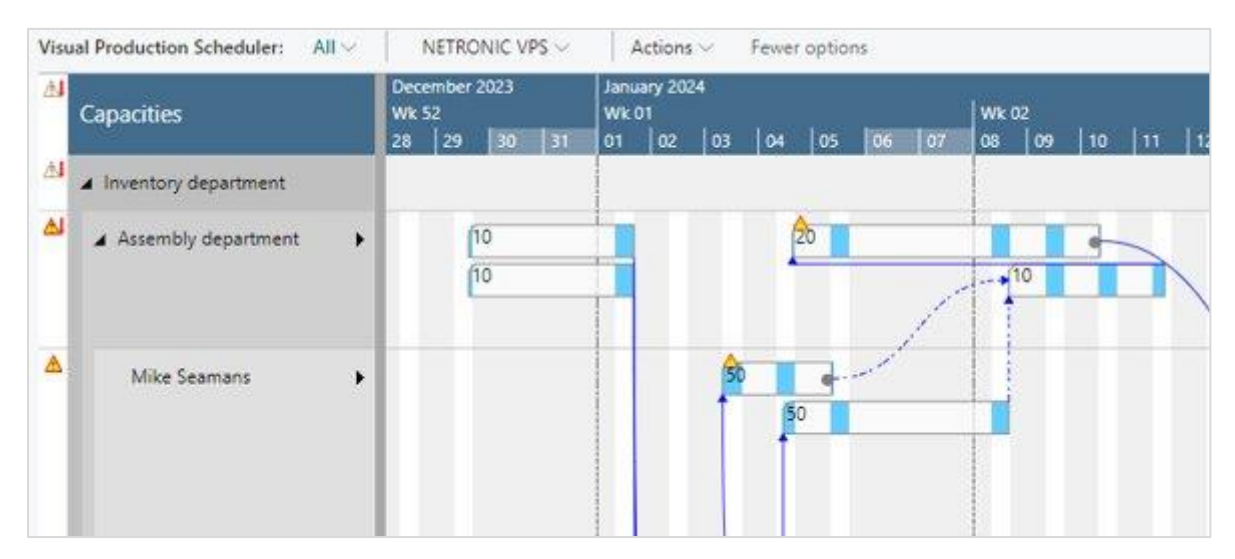

The meaning of the symbols in detail:

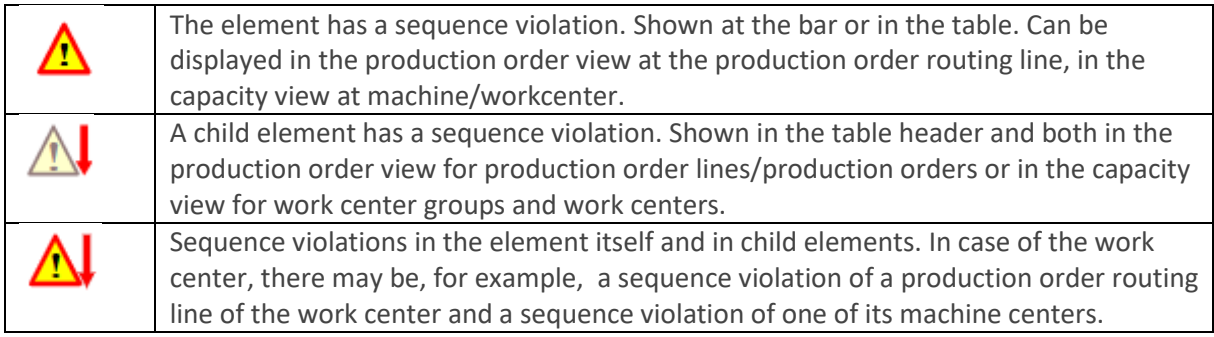

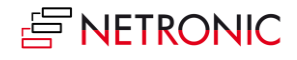

The feature gets activated/deactivated in the "Scheduling" area of the "Setup" dialog:

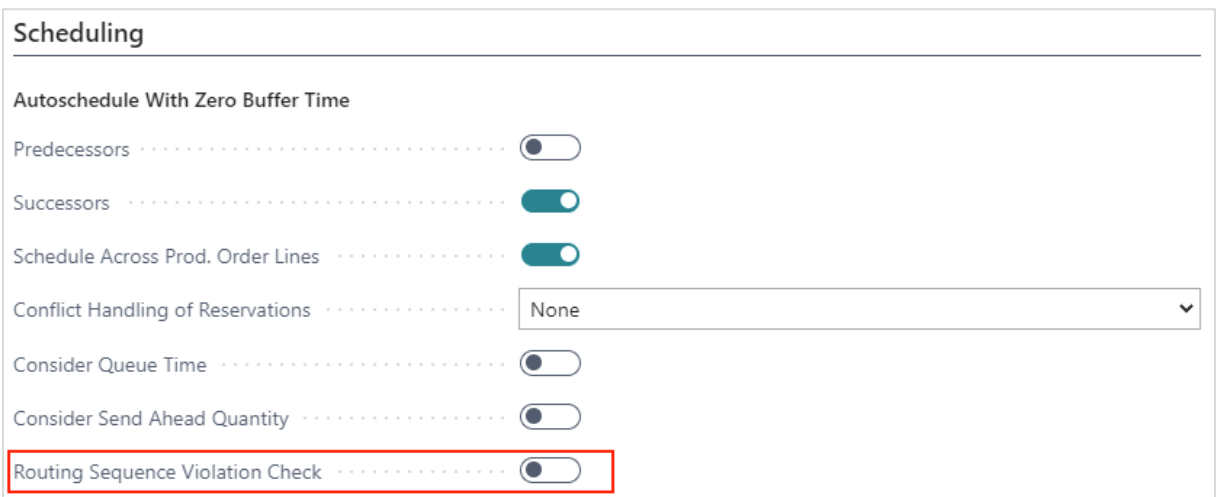

### <span id="page-16-0"></span>3.2.4. Due date

If you click an operation, a vertical line in the color of the operation's status appears, indicating the due date.

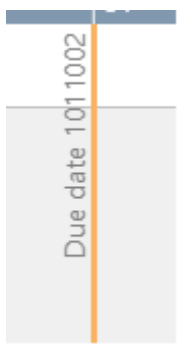

## <span id="page-16-1"></span>3.2.5. Setup times

A context menu enables to show or hide the setup times

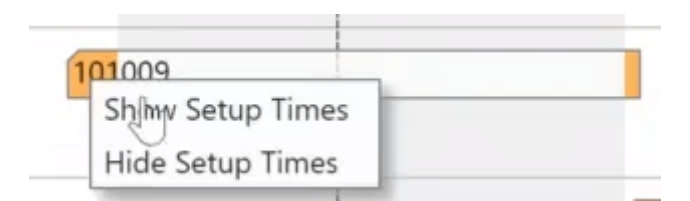

If "Show Setup Times" is selected, they are visualized as grey section at the beginning of the bar

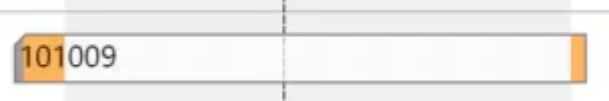

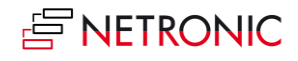

#### <span id="page-17-0"></span> $3.3.$ The Histogram View

A histogram offers visual decision support by showing impending capacity problems. In the Histogram View, the histograms of the work centers and their respective machine centers are displayed.

Overloads at a resource are indicated by a red box in the chart and according symbols in the table part.

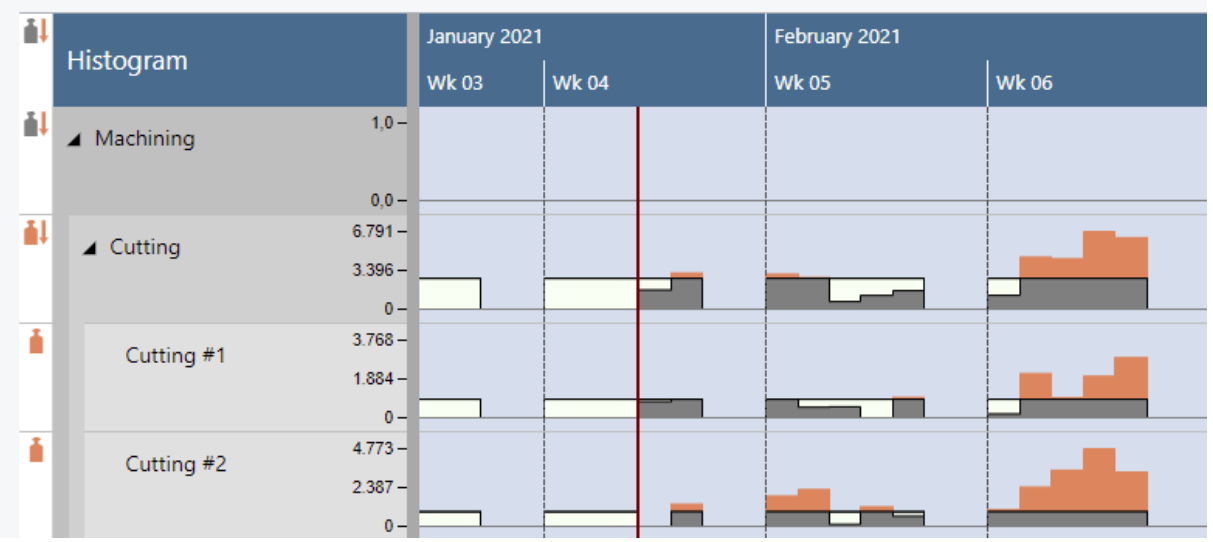

The meaning of the symbols in detail:

- $\blacksquare$  No overload at the parent resource (group) but at one or more subordinate resource(s)
- $\bullet$   $\blacksquare$  Overload at the resource (group) itself and at one or more subordinate resources
- **i** Overload only at the resource (group) itself

Please note that if there isn't any overload in the complete plan the symbol column will not be shown.

# <span id="page-17-1"></span>4. The calendar

The grey and white area in the background of the views visualizes the work and non-work periods of the respective work/machine center. They are derived from the respective shift calendars

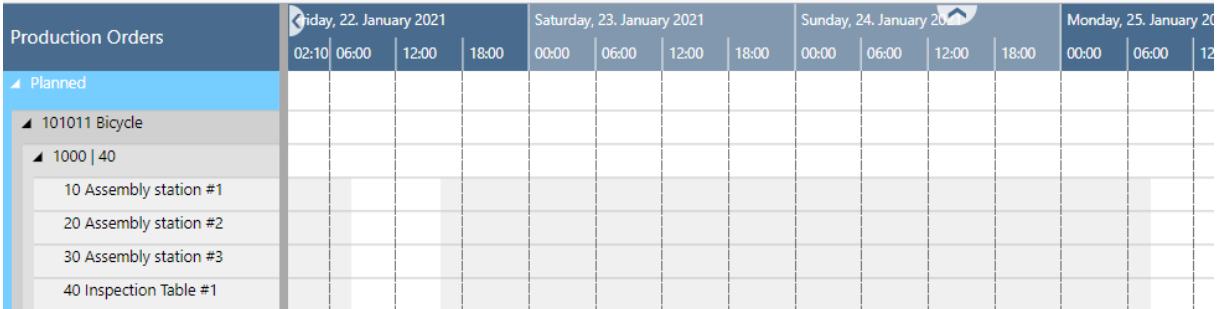

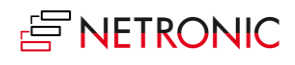

#### <span id="page-18-0"></span>Show/hide non-working periods  $4.1.$

Some planning situations require to focus on the working periods of a work or machine center only.

To show or hide non-working periods, click the "Calendar" item in the "Actions" menu and select the desired option.

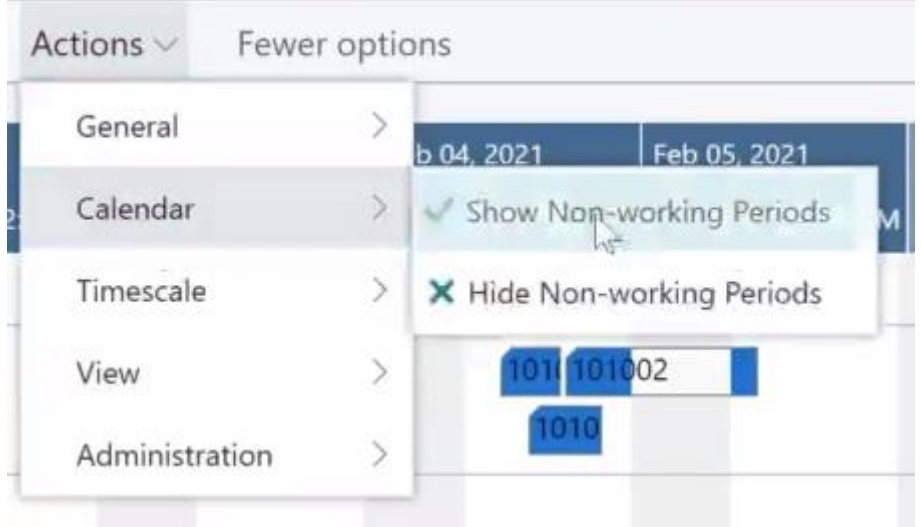

After having selected "Hide non-working periods", you'll only see the non-working periods that are unique to some work and machine centers.

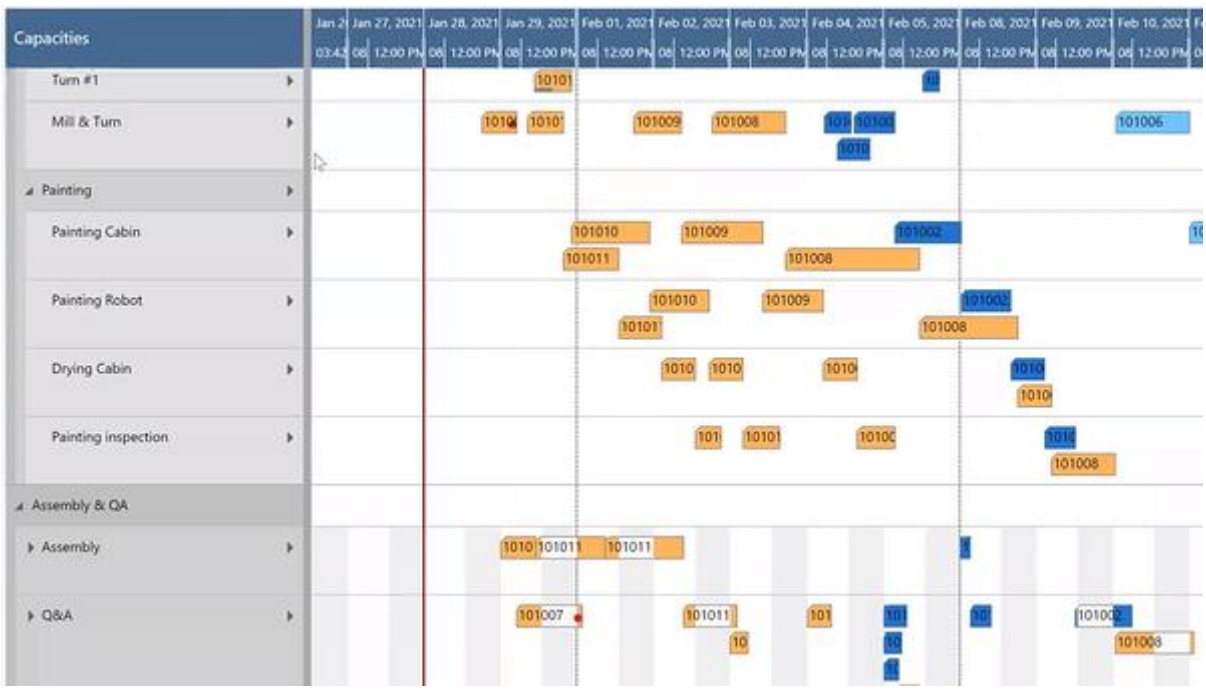

## <span id="page-18-1"></span>4.2. Individual design of weekend colors and date line grids

Some of our customers use a 24-hour working calendar and, as they told us, sometimes have difficulties navigating and planning by day in the diagram area because the change between the days and/or weekends and working periods are not clearly visible. This, in turn, forces the

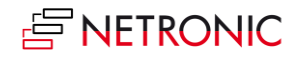

planner to constantly look back and forth between the timescale and the plan. So we set to work and implemented two new visual elements to create a better connection between timescale and diagram area:

- o vertical separation lines between individually selectable intervals
- o an individual background color and transparency degree for weekends

In the picture below, the date line grid mode is set to "Daily", the background color for the weekend to a light green.

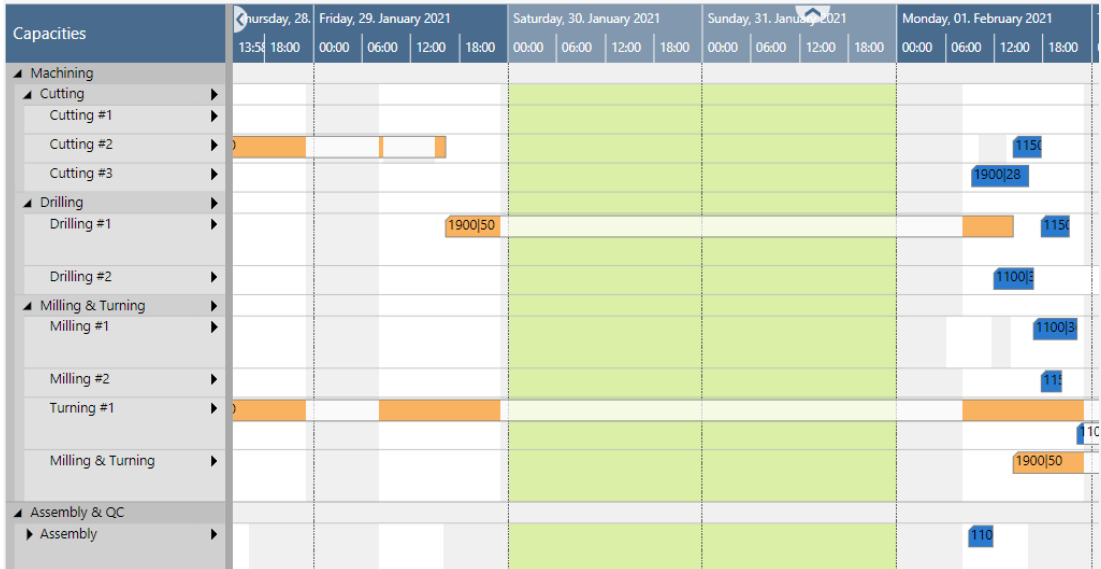

The according settings can be found in the "Appearance" area of the VPS setup dialog:

• Dateline Grid Mode

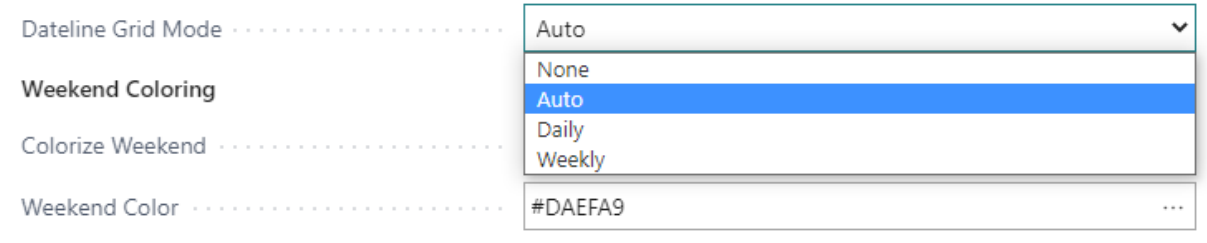

The "Auto" mode causes the grids to automatically adjust to the resolution of the time scale resulting from zooming in or out.

• Weekend coloring

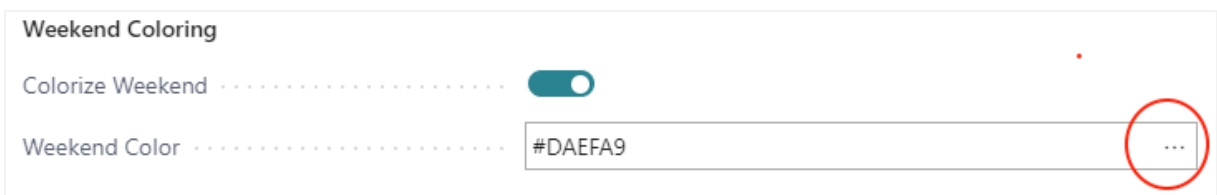

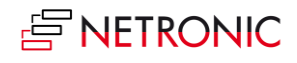

If you want to color the weekends individually, you can activate this here.

- o By clicking you open the Color Picker dialog where you can
	- select the desired color
	- **■** adjust the transparency:

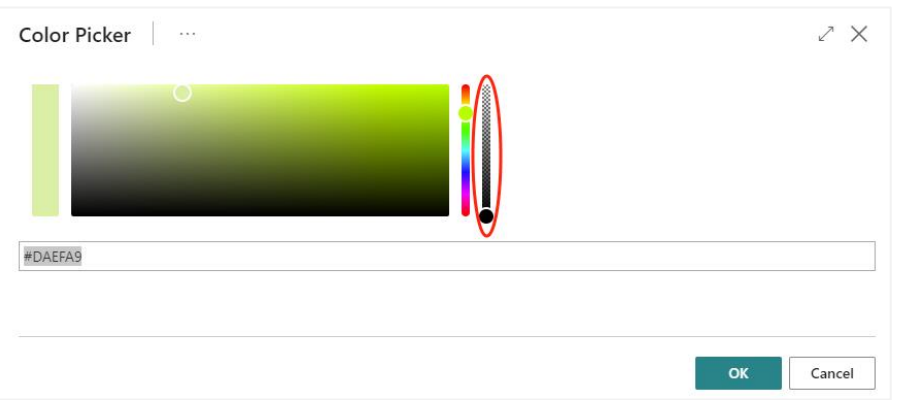

■ reset the weekend color to default comfortably and at one click:

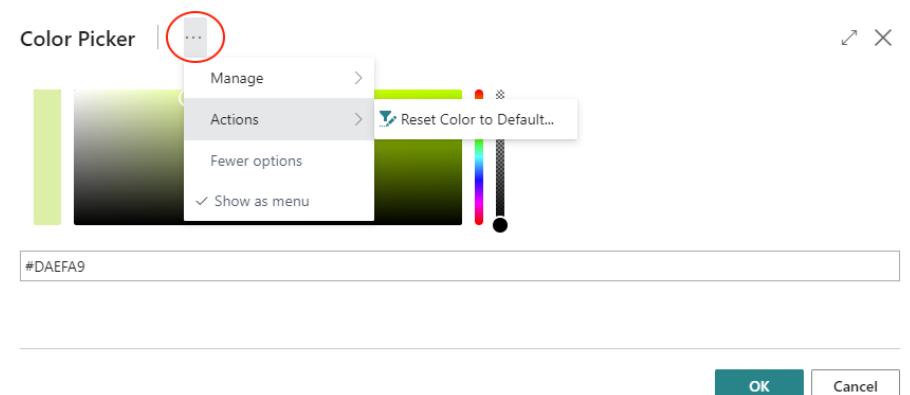

o Bar colors: Select individual bar color schemes that ensure that the label texts are always visible.

The options in detail:

■ Graded (default): nonworking times are displayed in a lighter shade of the main color; in case there are assignments during non-working periods they are drawn in the main color

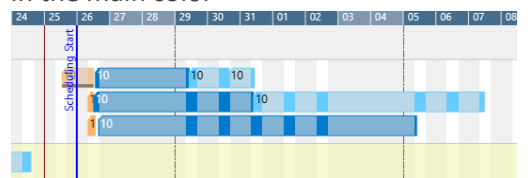

■ Solid: draws a continuous block in the main color

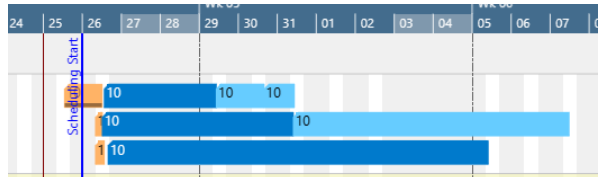

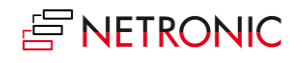

 $1/10$ 

**• Only Allocated Times: nonworking times appear with a white background** | 01 | 02 05 | 06 | 07 Å  $\sqrt{10}$ 10  $10$ 10

# <span id="page-21-0"></span>5. Open Microsoft Dynamics 365 Business Central dialogs

The VPS fully integrates with Microsoft Dynamics 365 Business Central. This means that by doubleclicking the according element (production order, production order line, production order routing line, work center etc.) either in the table area or in the Gantt area, you'll directly switch to the according Dynamics 365 Business Central dialogs where you can navigate and make changes as usual:

Double-clicking a production order routing line…

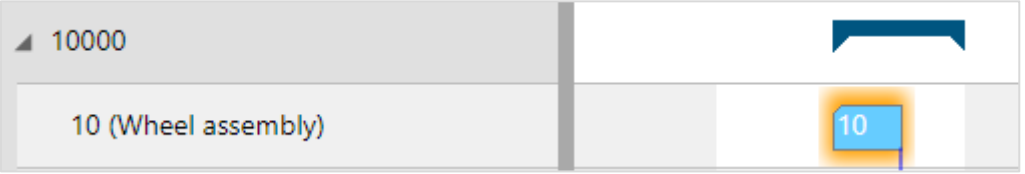

…will call the according dialog:

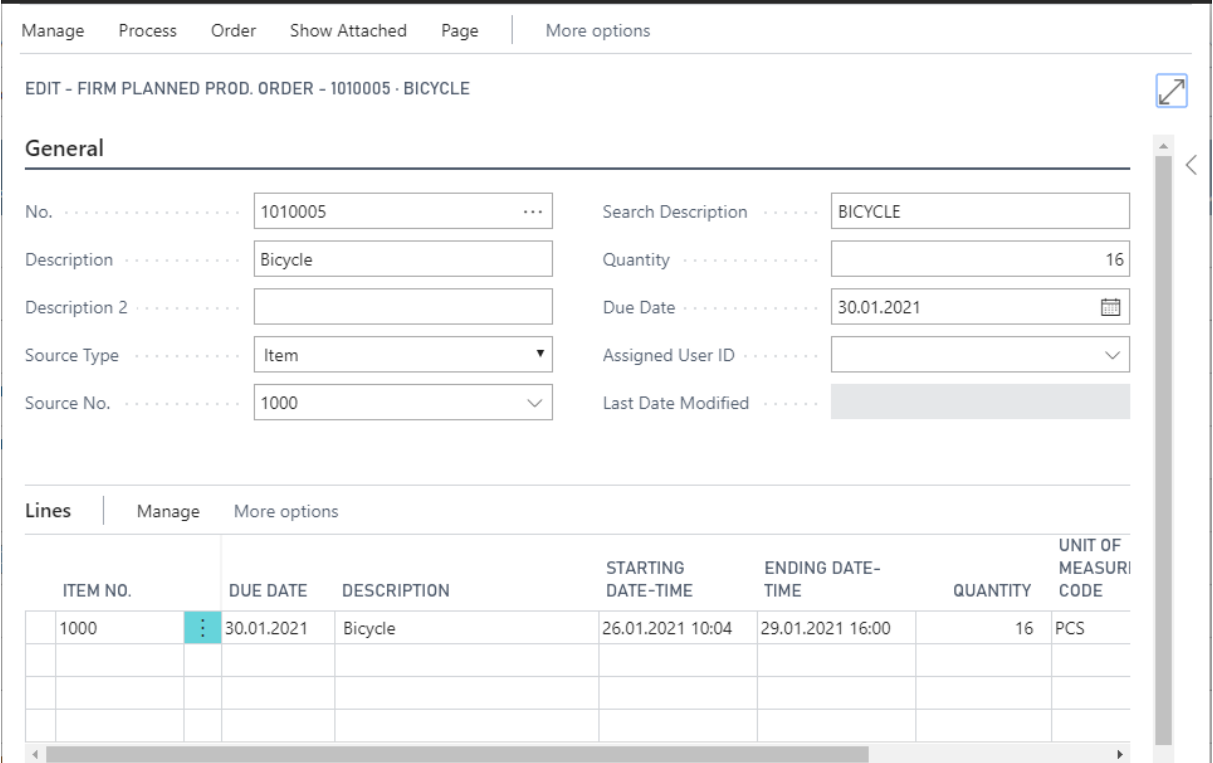

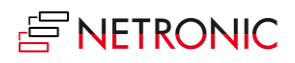

# <span id="page-22-0"></span>6. Collapsing and expanding

The VPS allows to view your data from different angles easily and quickly. The symbols in the table allow to collapse and expand production orders, work center groups, work and machine centers, thus hiding details or rendering them visible.

Please note that the VPS autmatically saves the collapsed/expanded state of a view so that you can start exactly with the status you saw when you left the view.

All order categories **collapsed**:

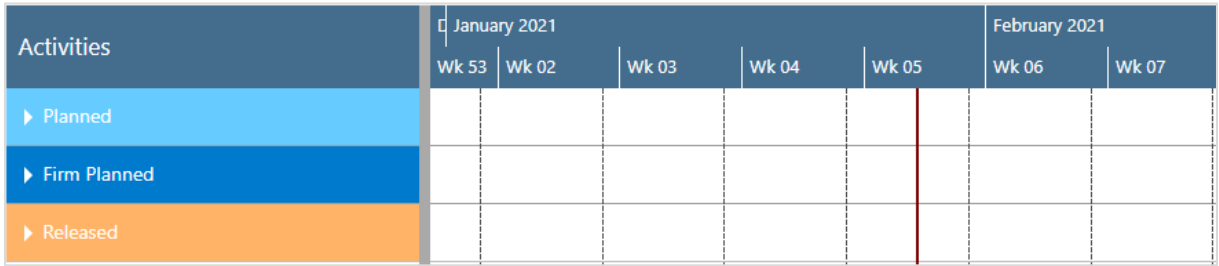

After having expanded the "Planned" category with order 109001 and all its sub-operations:

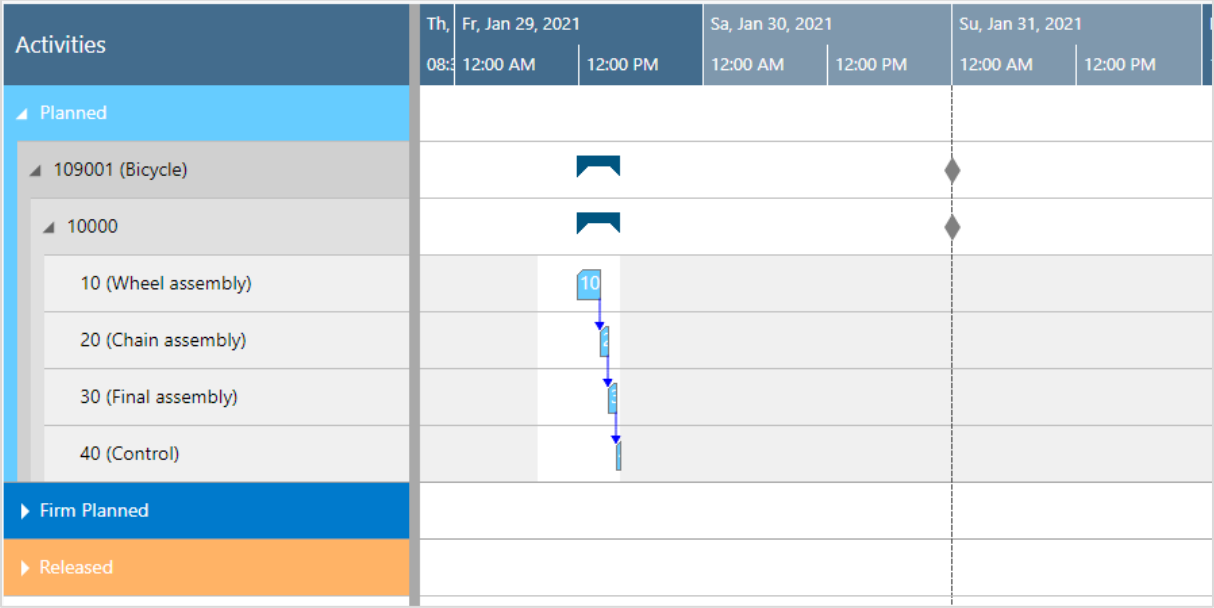

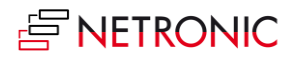

# <span id="page-23-0"></span>7. Capacity information

In the VPS, you can show a capacity curve in the Capacity View, to see free and exceeded capacities, a red box in the capacity curve and by according symbols in the table part indicating an overload.

The meaning of the symbols in detail:

- $\blacksquare$  No overload at the parent resource (group) but at one or more subordinate resource(s)
- $\blacksquare$  Overload at the resource (group) itself and at one or more subordinate resources
- Overload only at the resource (group) itself

Please note that if there isn't any overload in the complete plan the symbol column will not be shown.

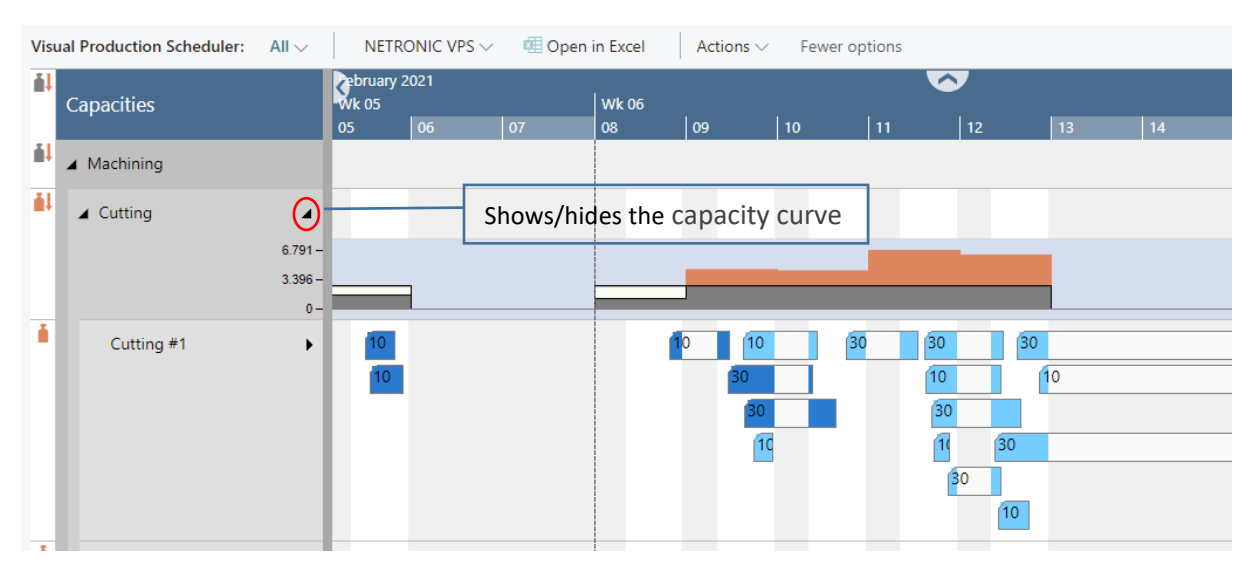

The capacity curve combines information on a resource's allocation and its availability. If, for instance, a task's duration is 10 hours, the capacity curve of a resource with an availability of 8 hours/day shows an overload - if it is calculated per day.

In many cases, the planner regards a resource's availability by week or even by month. That is why the VPS lets you select whether you do the capacity calculation either by second, day, week, or month. The curve will aggregate the occupancy on the selected period.

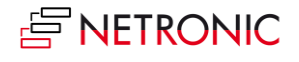

### DOCUMENTATION VISUAL PRODUCTION SCHEDULER

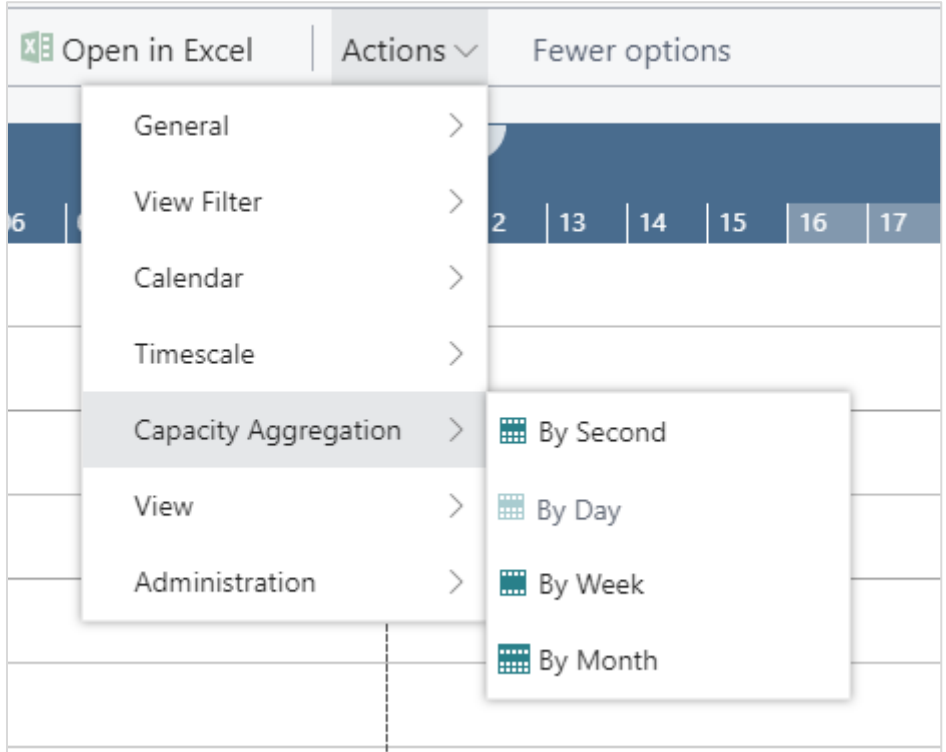

# <span id="page-24-0"></span>8. Navigation in the VPS

Navigating in the VRV largely comprises setting the time range for which parts of your plan are shown, modifying the timescale solution and quickly scrolling to certain parts of your plan.

#### <span id="page-24-1"></span> $8.1.$ Setting the timeframe

The timeframe specifies the time range covered by the timescale, either fixed by absolute values or relative to the workday. This is done in the "Setup" dialog, to be reached by clicking the "General" item in the "Actions" ribbon.

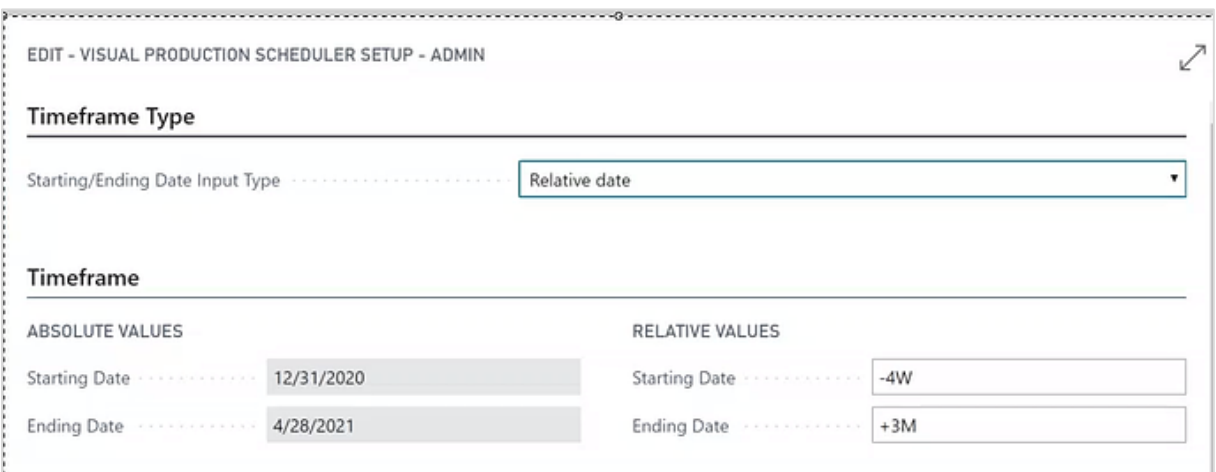

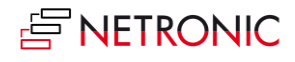

#### <span id="page-25-0"></span>Change the timescale resolution  $8.2.$

For zooming in a certain area of your plan or to zoom out for a better overview, you can change the timescale resolution either by

- scrolling the mouse wheel in the timescale area
- or, more specifically, by the corresponding items of the "Actions" menu, based on the work date as having been specified in the settings of Dynamics 365 Business Central.

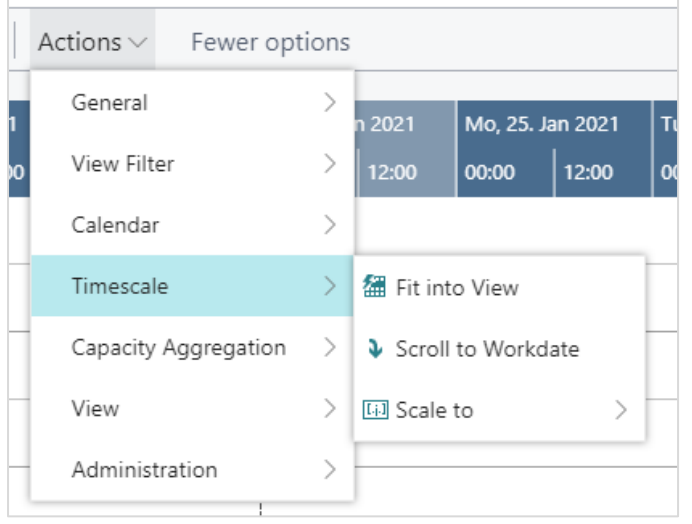

#### <span id="page-25-1"></span> $8.3.$ Navigating

The VPS offers the following options for quickly navigating to certain positions in the diagram:

## <span id="page-25-2"></span>8.3.1. Scrolling

- the common scrolling options by vertical and/or horizontal scrollbar
- dragging the timescale either right or left
- scroll directly to the Dynamics 365 Business Central work date by selecting the corresponding item from the "Actions" menu.

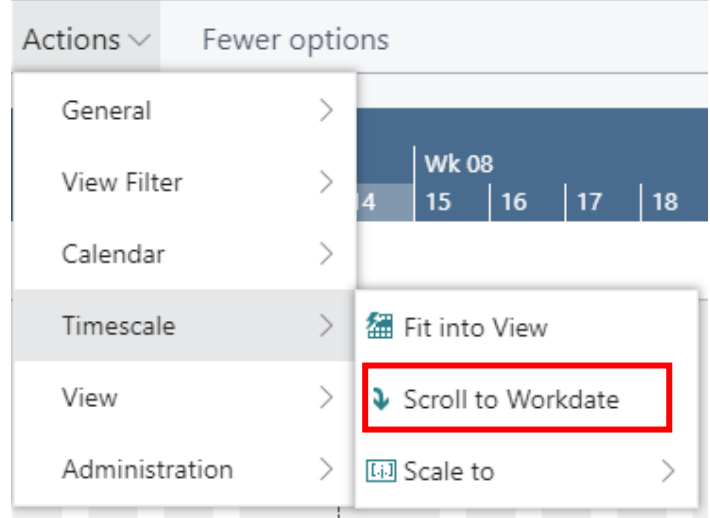

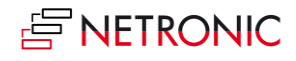

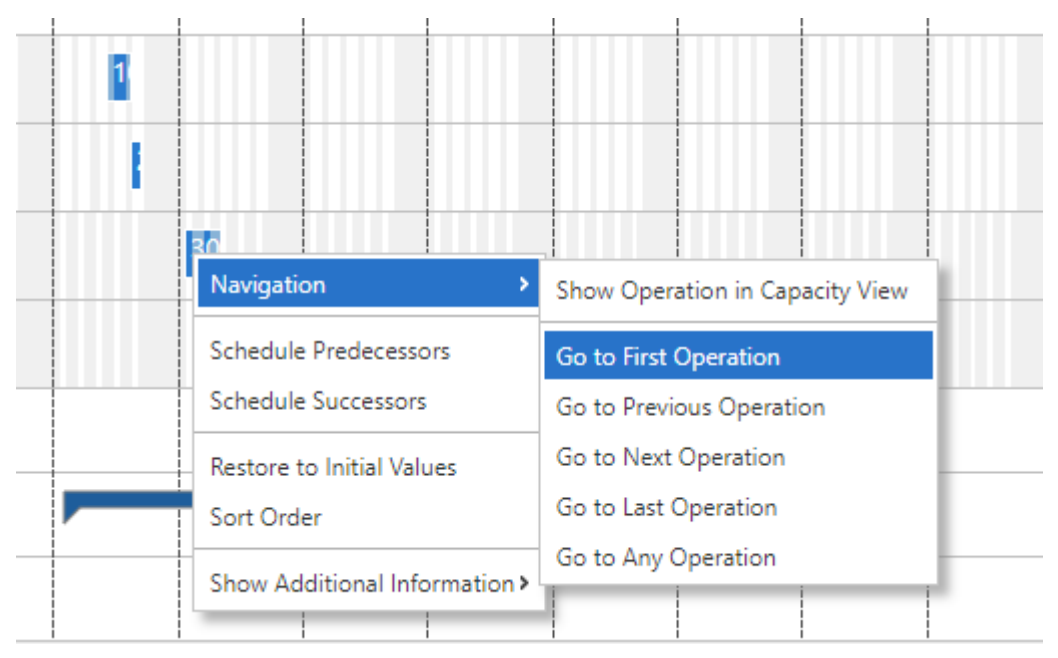

## <span id="page-26-0"></span>8.3.2. Navigate within one routing

This function allows you to navigate in your plan easily and quickly, especially if you have long routings with lots of operations. It can be found in the "Navigation" entry of the context menu.

#### <span id="page-26-1"></span> $8.4.$ Fit into view

Select this item from the "Timescale" item in the "Actions" menu to switch directly to the timescale as defined in the "Setup" dialog.

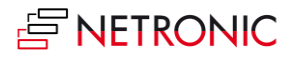

#### <span id="page-27-0"></span> $8.5.$ Adjust the width ratio between table and diagram

For adjusting the width ration between table and diagram, put the mouse cursor on the sash between the two parts and drag the double arrow appearing then.

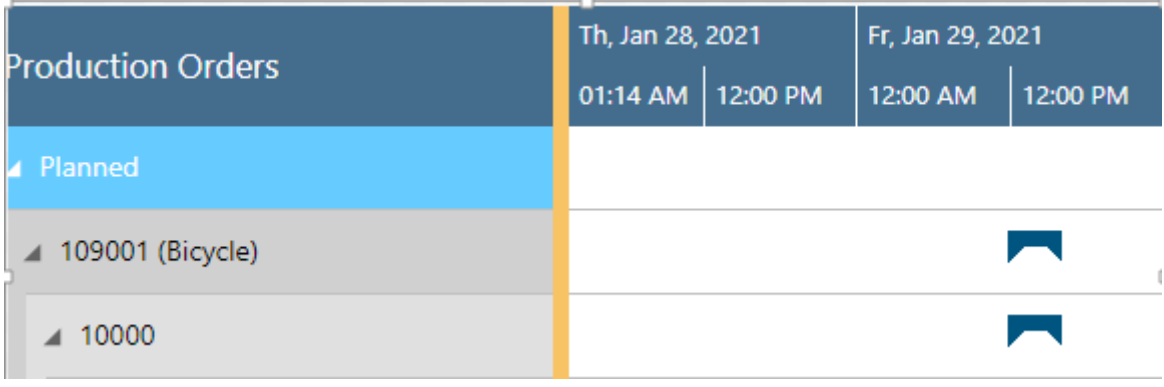

#### <span id="page-27-1"></span> $8.6.$ Show operation in other view

Show the currently marked operation in the respective other view while it gets highlighted by a blinking frame.

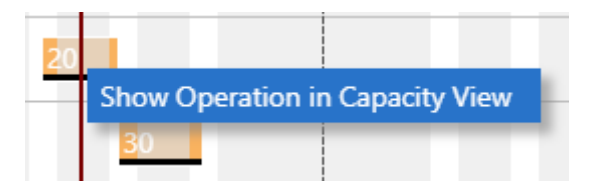

#### <span id="page-27-2"></span> $8.7.$ Search function

In both views, you can search for production order lines and operations.

The respective view automatically scrolls to the first search result - the operation (for production order routing line) or the first operation of the production order line. The first found operation is highlighted by a blinking frame and gets selected, so that the links are shown. If a view filter is active the search dialog will only show the visible elements in the VPS.

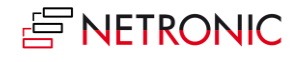

### DOCUMENTATION VISUAL PRODUCTION SCHEDULER

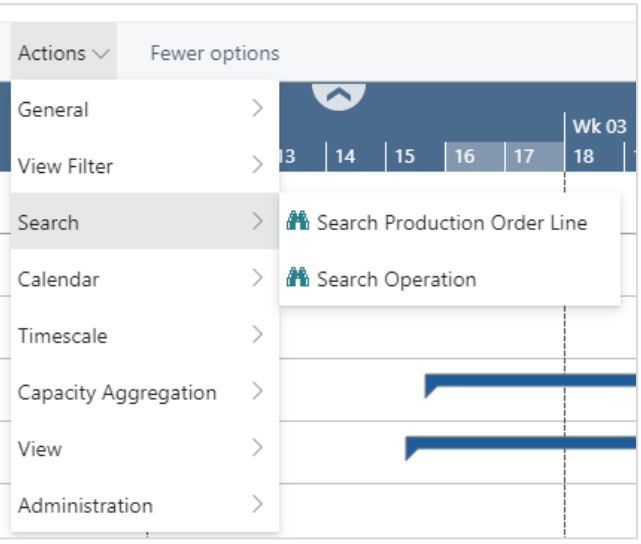

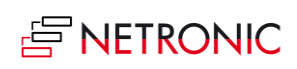

# <span id="page-29-0"></span>9. Move operations

You can move operations by mouse either horizontally or vertically, each way having a different impact.

#### <span id="page-29-1"></span>Move operations horizontally by drag & drop  $9.1.$

To schedule an operation, you can move it horizontally along the time scale in the Production Order View as in the Capacity View: As a consequence, the operation will be worked off at a different time.

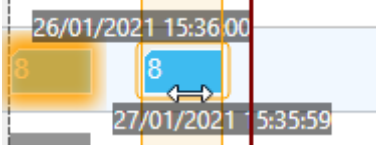

#### <span id="page-29-2"></span> $9.2.$ Assign an operation to another resource

In the Capacities View, an operation can also be moved vertically when scheduled – to a different work or machine center. As a consequence, the operation will be worked off by the work or machine center it was moved to. While moving the operation, a "phantom" bar will remain at the original place until the mouse will be released.

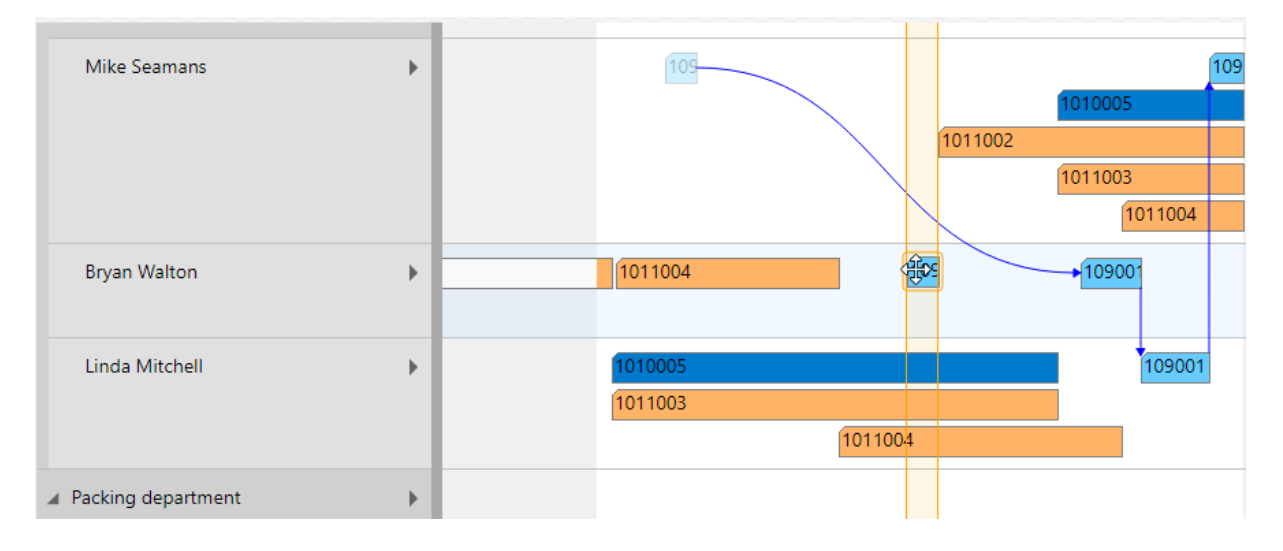

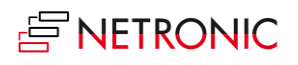

#### <span id="page-30-0"></span>Schedule predecessors/successors  $9.3.$

If moving an operation shall also affect its linked preceding and/or succeeding operations to the effect that they are moved accordingly you can make the according setting in the context menu.

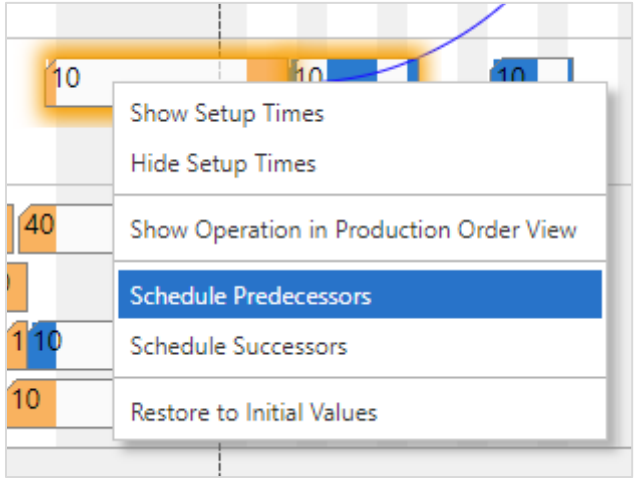

Please note that if you want these links to be taken into account for scheduling, you have to tick the "Schedule across Production Order Lines" option in the "Scheduling" section of the "Setup" dialog.

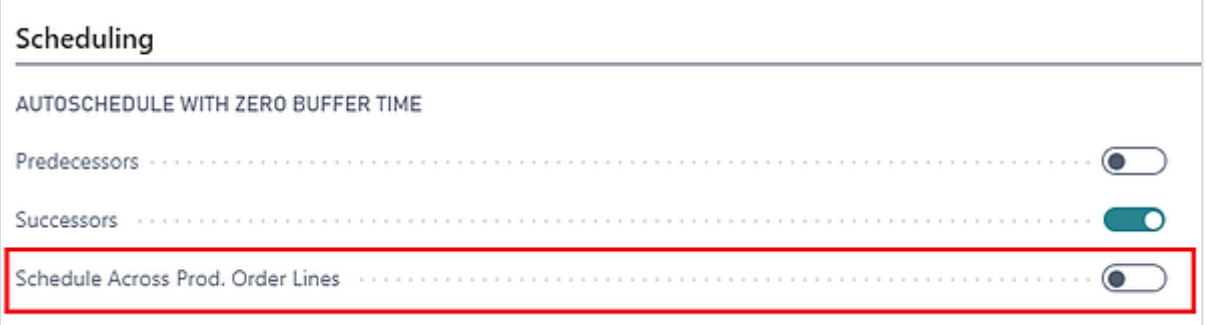

#### <span id="page-30-1"></span>Move multiple selected operations  $9.4.$

The VPS allows to select and move several operations in one go. This is done either by clicking them while pressing the Ctrl key or by drawing a frame around the desired operations (rubber rectangle). The feature needs to be switched on in the VPS settings with the following options:

- no multiple selection (default)
- select production order routing lines that are assigned to one capacity only
- multiple selection at will

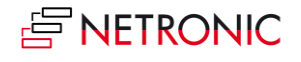

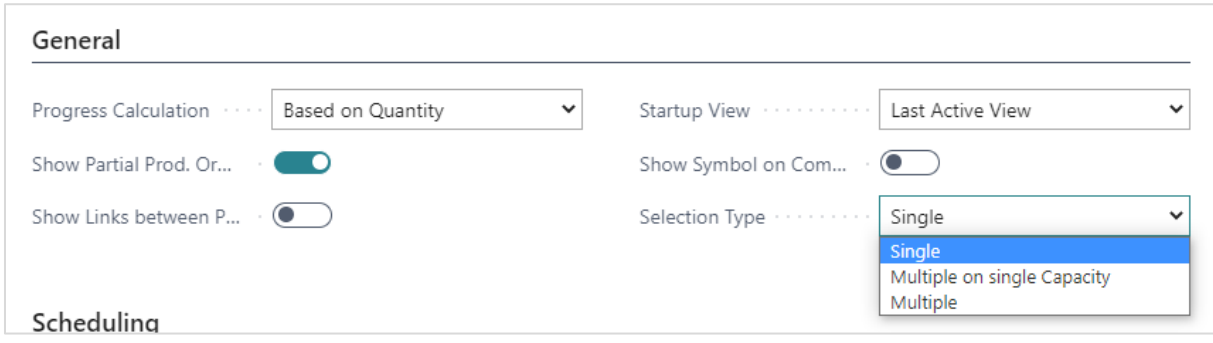

Selected operations can be moved horizontally and vertically, the behavior of their predecessors and successors depending on the settings in the VPS "Setup".

### <span id="page-31-0"></span>9.4.1. Moving with predecessors and successors

- First, the selected operations get moved. After having been placed at their target position, the position of their possible predecessors and successors gets calculated.
- The target capacity is determined by the operation packed with the mouse:
	- o Horizontal movement: other elements selected on other capacities will also be moved horizontally only
	- o Vertical movement to a different capacity: the other operations are also moved to this capacity

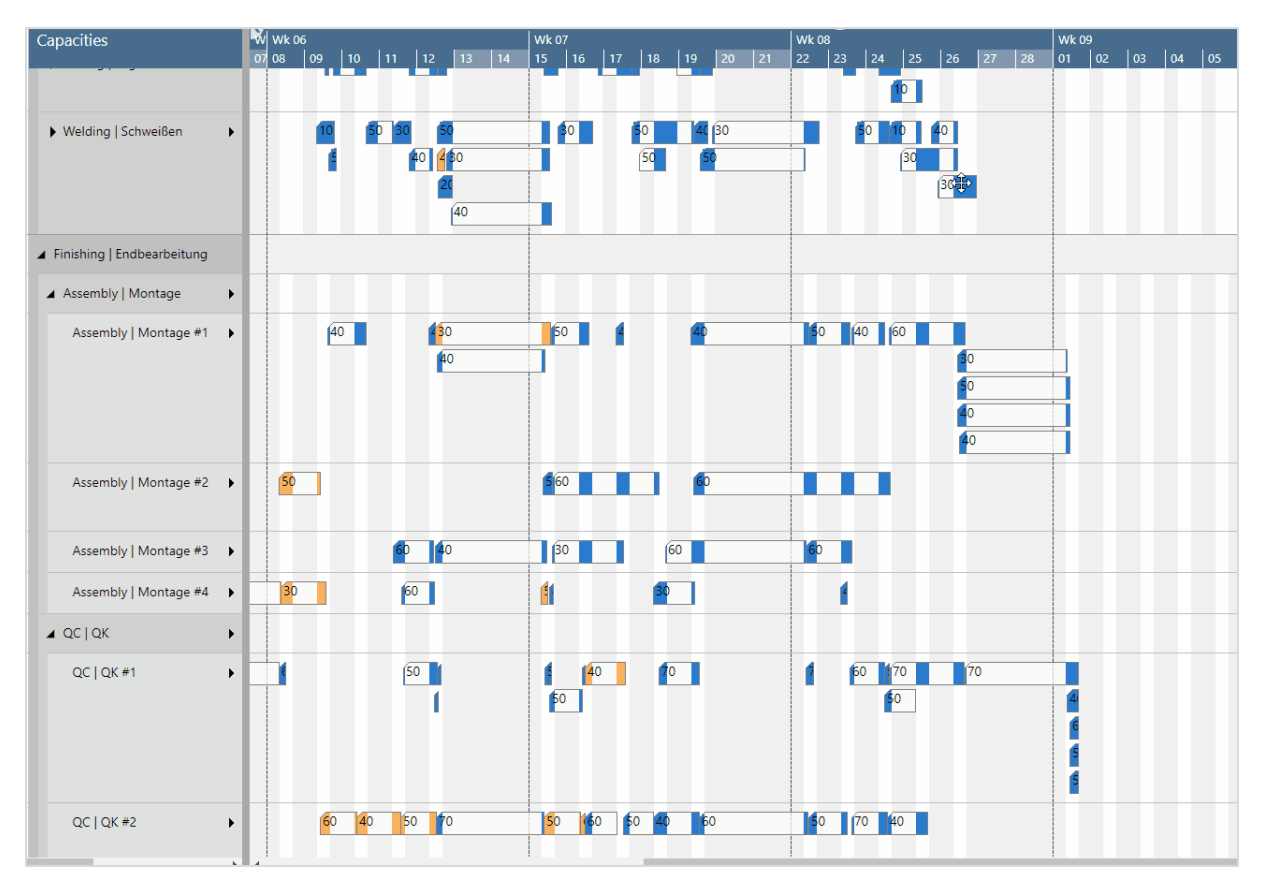

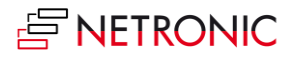

### <span id="page-32-0"></span>9.4.2. Handling of the progress status of an operation

- "Finished": the operations get selected, but will not be moved
- "In Progress": as before, the user can decide per upcoming dialog which operation should be moved or not

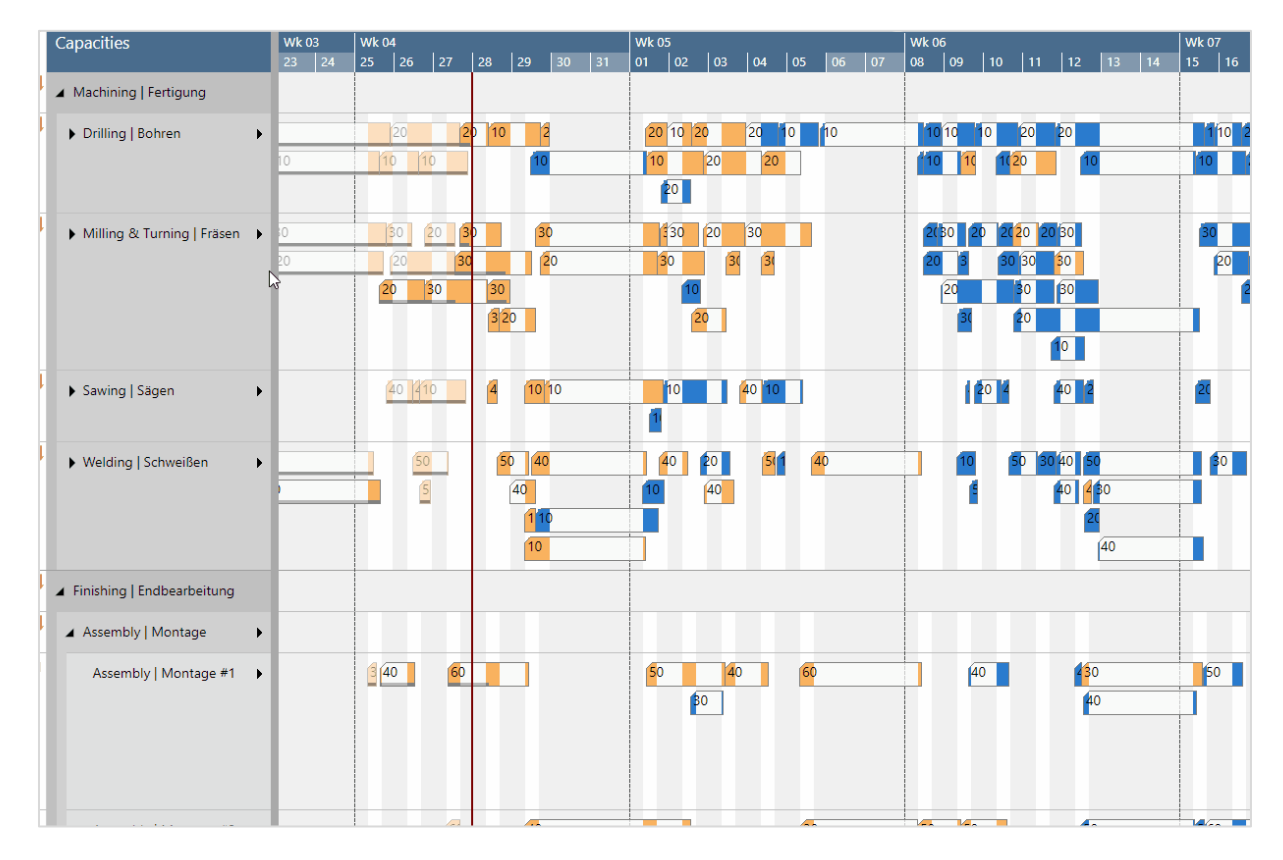

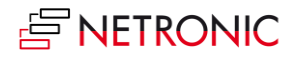

## <span id="page-33-0"></span>9.4.3. Handling of reservations

Provided you have activated the "Conflict Handling of Reservations in the VPS "Setup" dialog, you'll get a warning message if one of the selected operations violates the reservation, and the complete moving process will be rejected.

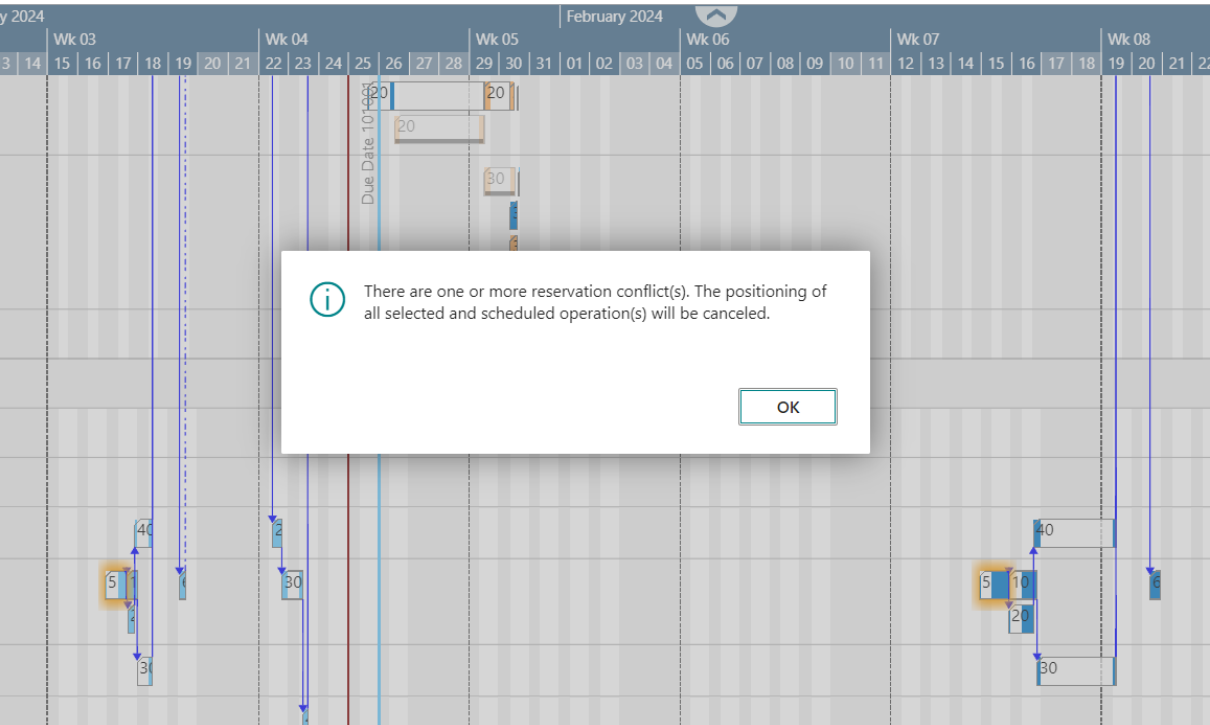

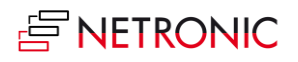

## <span id="page-34-0"></span>9.4.4. Show links

In analogy to the behavior of when single operations are moved, links to other elements are also shown when multiple selected operations are moved.

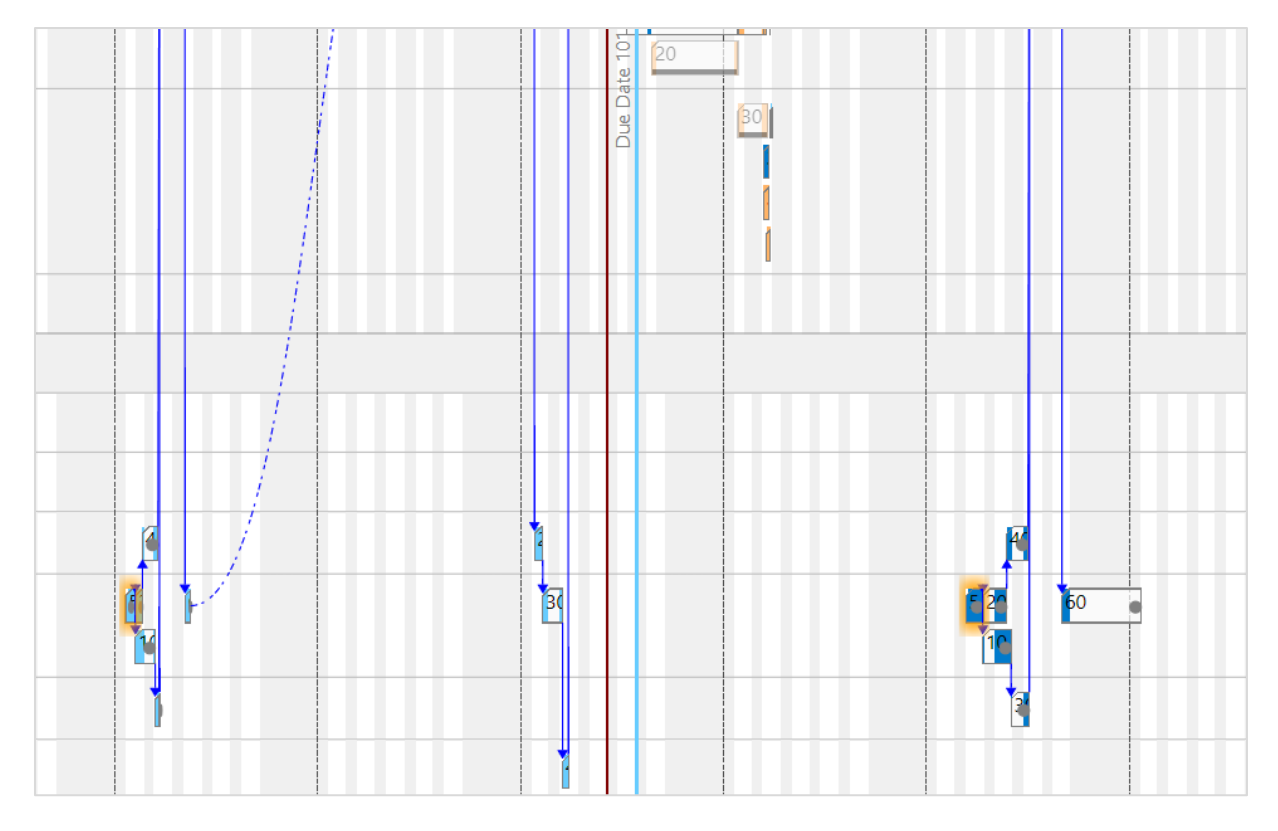

### <span id="page-34-1"></span>9.4.5. Direct parallel routing

No parallel routing is carried out for multiple selected operations

### <span id="page-34-2"></span>9.4.6. Due date line in the capacity view

- In case the operations get selected by clicking, a due date line will be shown for the first clicked element only
- In case of multiple selection via the rubber rectangle, no due dates will be shown

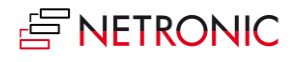

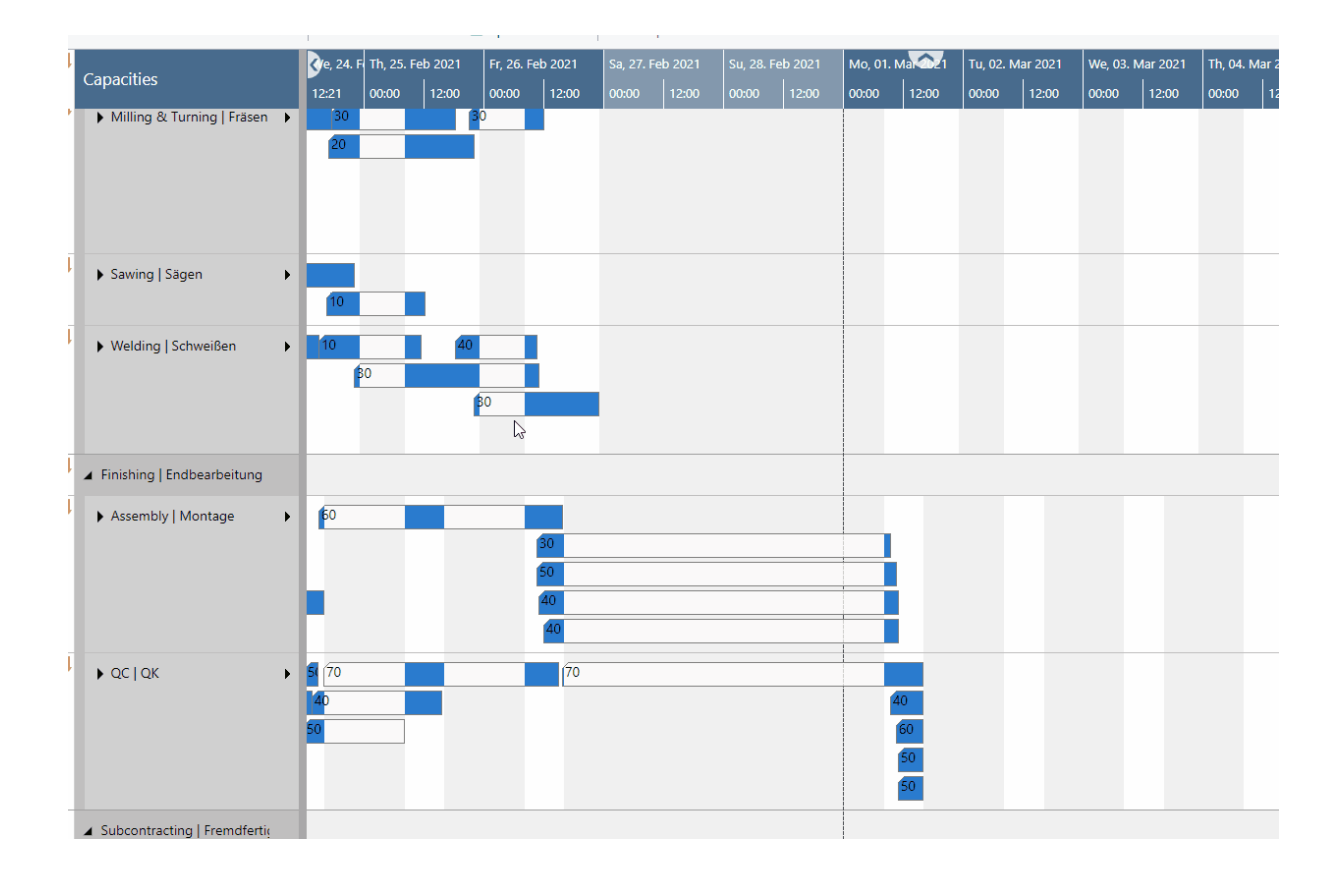

# <span id="page-35-0"></span>10. Consider the queue time in the scheduling algorithm

The VPS allows to consider the queue time that is set on the machine/work center card in 365 BC.

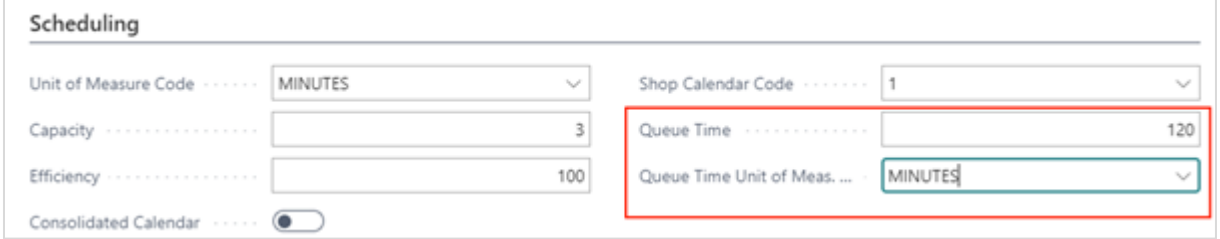

Setting a queue time has no impact on the load of a work/machine center but causes the starting time of the operation to be moved forward. It can be seen as a buffer time between an operation and its successor so that you create a gap between the end time and the start time of two consecutive operations:

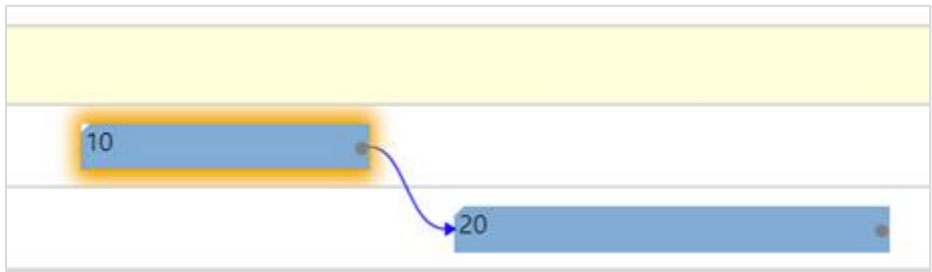

The option can be activated in the VPS setup dialog:

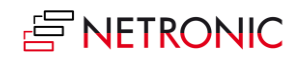

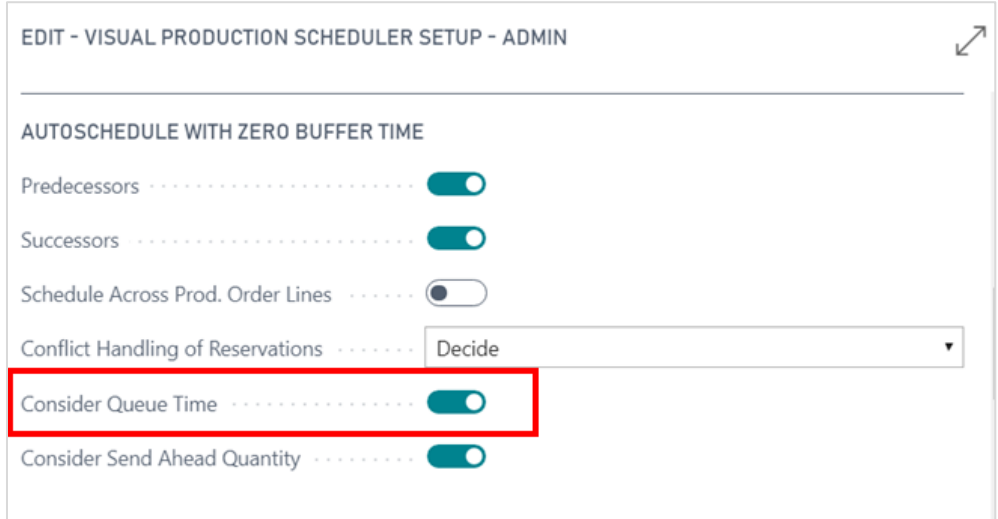

# <span id="page-36-0"></span>11. Consider the send-ahead quantity

In Business Central, the user can specify a send-ahead quantity for an operation when defining a routing. The send-ahead quantity can be used to start a dependent operation before the current operation is fully completed,

The VPS algorithm tries to avoid any gaps of nonproductive periods on the successor of an operation. By that, the following operation may start later than expected, but therefore has a continuous workload. This reduces the overall runtime of the production order line because the operations then start to overlap. The successor does not have to wait until the predecessor finishes and hence has no idle time.

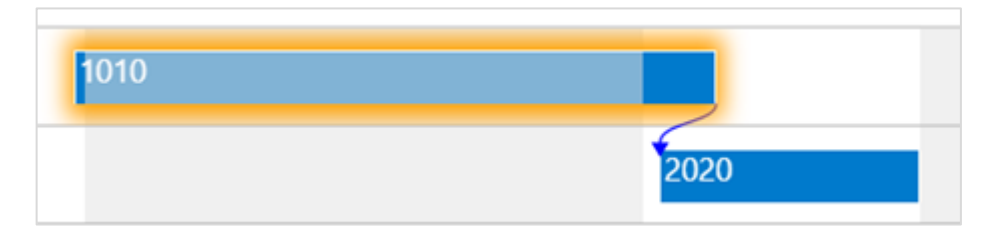

The option can be activated in the VPS setup dialog:

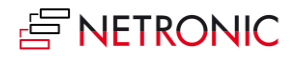

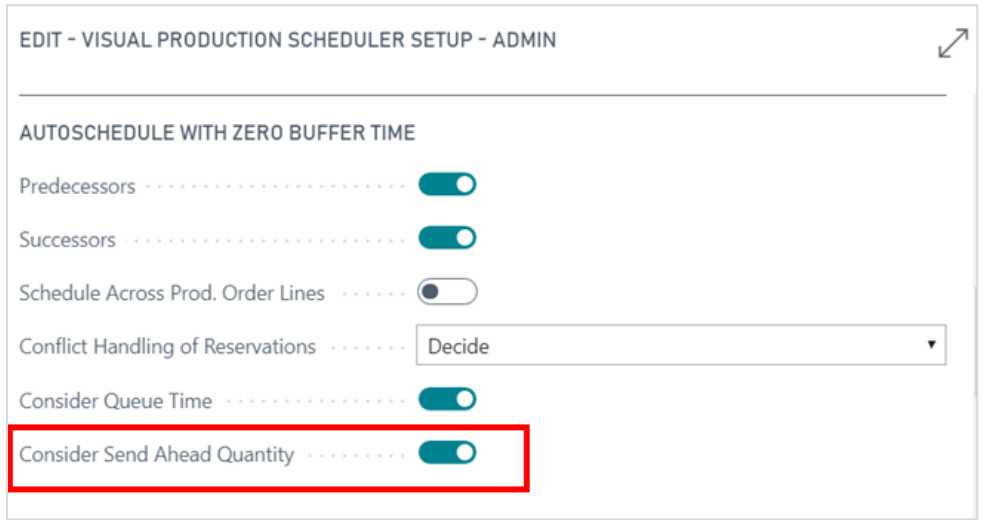

# <span id="page-37-0"></span>12. Restore to initial values

In case you have made changes to one or more operations, not yet saved your plan, and want to restore the original values again, click the according context menu item.

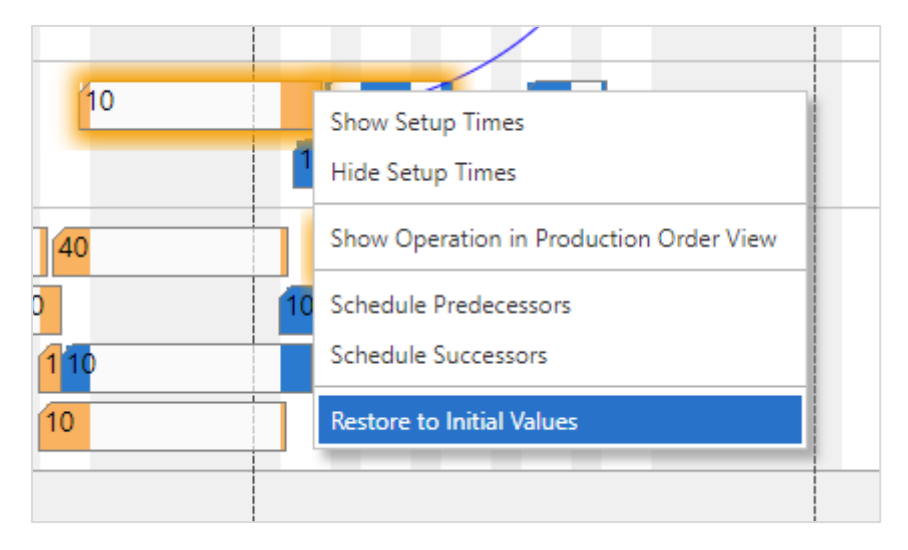

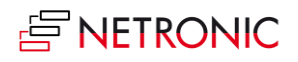

# <span id="page-38-0"></span>13. The "Setup" dialog

Setup

The "Setup" dialog allows to customize basic settings of the Visual Production Scheduler. You reach it via "Actions" -> "Administration".

Here you can make or see the basic settings for:

## <span id="page-38-1"></span>13.1. Timeframe:

Specify the timeframe that sets the time range covered by the timescale, either fixed by absolute values or relative to the workday (see also .6.1, "Setting the timeframe).

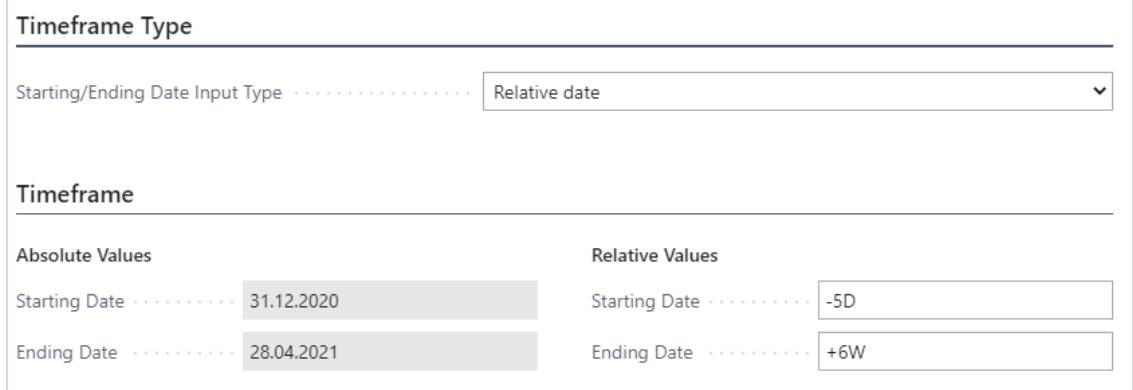

## <span id="page-38-2"></span>13.2. General

• Choose whether to display a **progress bar** for production order routing lines of **released** production orders, based on quantity or time.

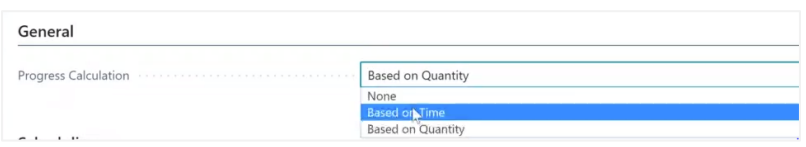

• When, by setting filters, **a single operation of a PO line gets filtered out**, the standard procedure in the VPS is **to only visualize the complete PO line**. By unticking the option, you can switch to visualizing also a **partial PO line**.

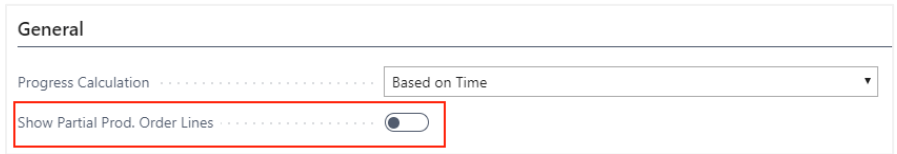

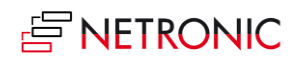

• **Show links between production order lines**: You can decide whether you want dependencies to be illustrated by links in production orders with more than one production order lines or not. Tick or untick the according option.

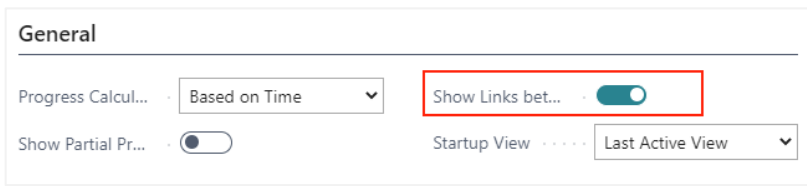

- Decide which **view** is shown upon starting the VPS. No matter which view you select, the following settings get saved upon closing the VPS and are active the next time it gets started:
	- o Show/hide setup times
	- o Show/hide work free periods
	- o Histogram aggregation

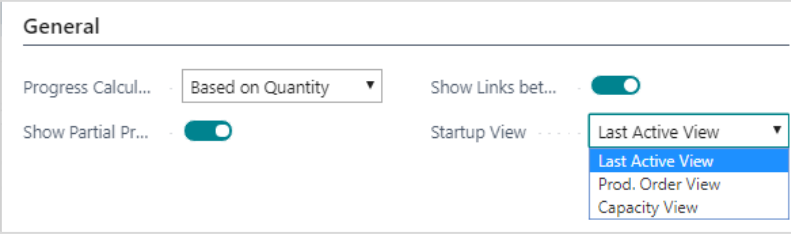

• **Show Symbol on Comment:** Decide, whether the VPS shall alert you to existing BC comments by showing an info symbol on the production order line/an operation.

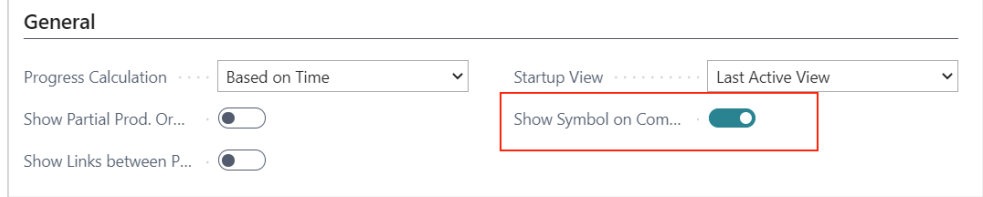

- **Selection Type**: Specify, whether and how the multiple selection of operations by CTRL + clicking or by rubber band shall be possible or not.
	- o no multiple selection (default)
	- o select production order routing lines that are assigned to one capacity only
	- o multiple selection at will

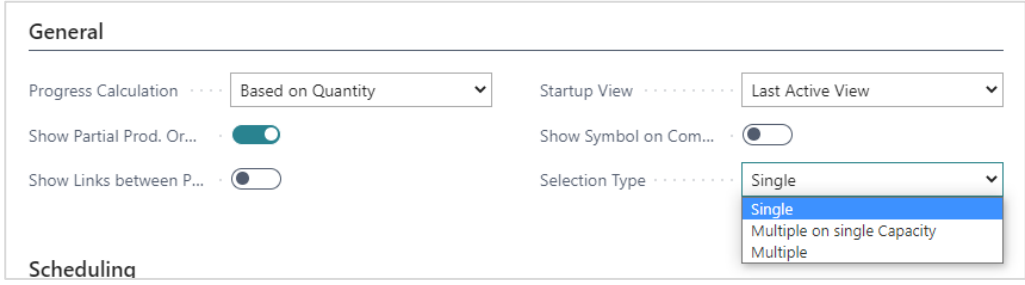

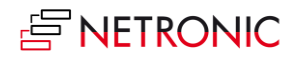

## <span id="page-40-0"></span>13.3. Scheduling

- Determine whether or not **predecessor operations should automatically be re-scheduled** when an operation is modified.
- Determine whether or not **successor operations should automatically be re-scheduled** when an operation is modified.
- Determine whether **dependencies between several production order lines of a manufacturing order** are **to be taken into account for the automatic planning**.
- Users can decide how they want to handle **conflicts between existing reservation entries and drag and drop actions they make in the planning board.** 
	- o **Warn and Reject**: The message informs about the conflict, and then the drag & drop action is rejected. That way, the users cannot violate any existing reservation with the VPS.
	- o **Decide**: The user receives a message about the conflict and can decide whether to cancel or confirm the interaction. If the action gets confirmed, the conflicting reservation will be removed.
	- o **None**: No warning is giving about possible conflicting interactions and the conflicting reservation will be removed.
- **Consider queue time**: Decide whether the queue time specified in Business Central on the work/machine center card is to be considered for the scheduling process.
- **Consider send-ahead time**: Decide whether the send-ahead time specified in Business Central on the work/machine center card is to be considered for the scheduling process.

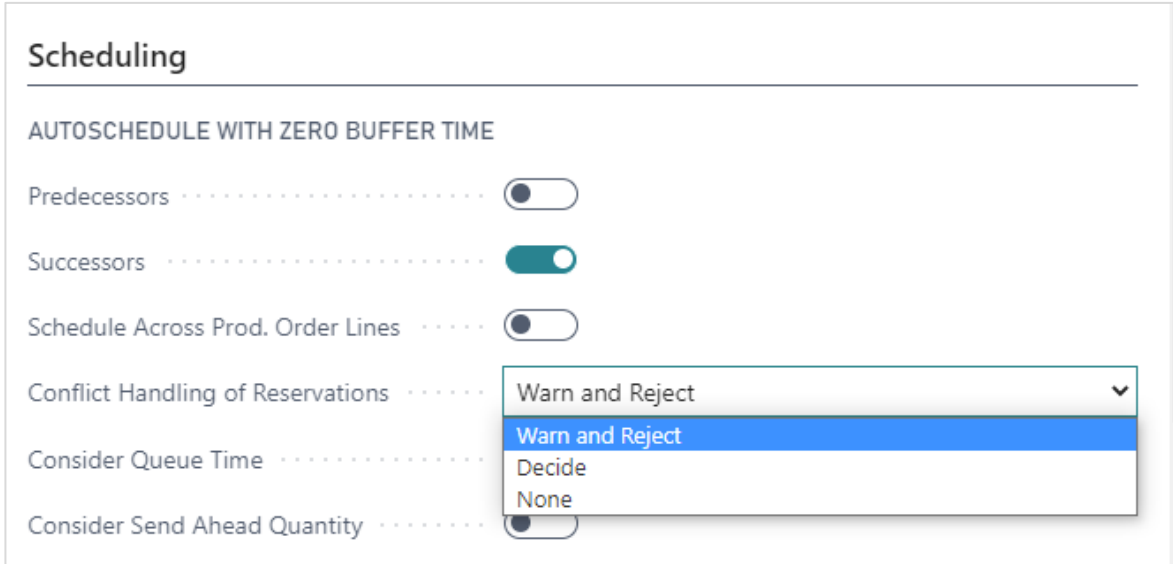

## <span id="page-40-1"></span>13.4. Filter

- You can determine whether the "**Data filter" dialog comes up on starting the VPS** or not. Please note that if you decide to not have it shown, the last selected data filter will be activated.
- The last selected view filter can be applied when the VPS is started.

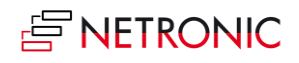

## <span id="page-41-0"></span>13.4.1. Data Filter

- See which data filters are currently active.

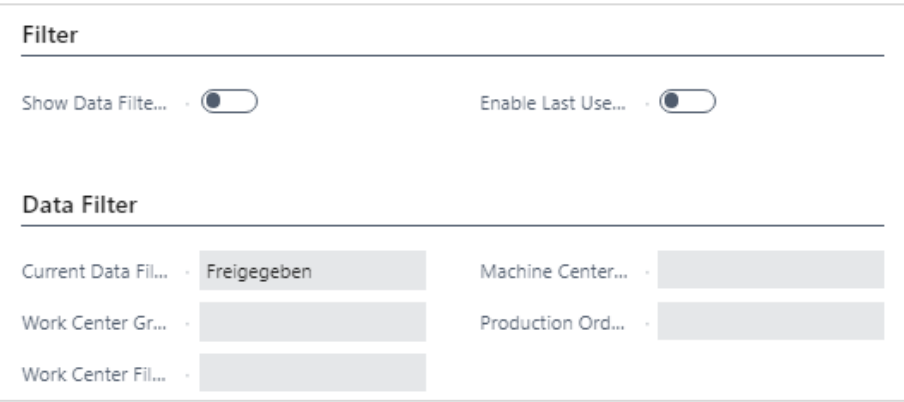

## <span id="page-41-1"></span>13.5. Appearance

### Appearance

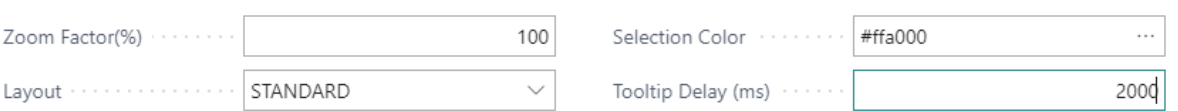

- Specify a **zoom factor** in percent.
- Choose a **layout**: In the "Compact" layout, the display is reduced as much as possible to provide a better overview, especially with large plans.

### Standard layout:

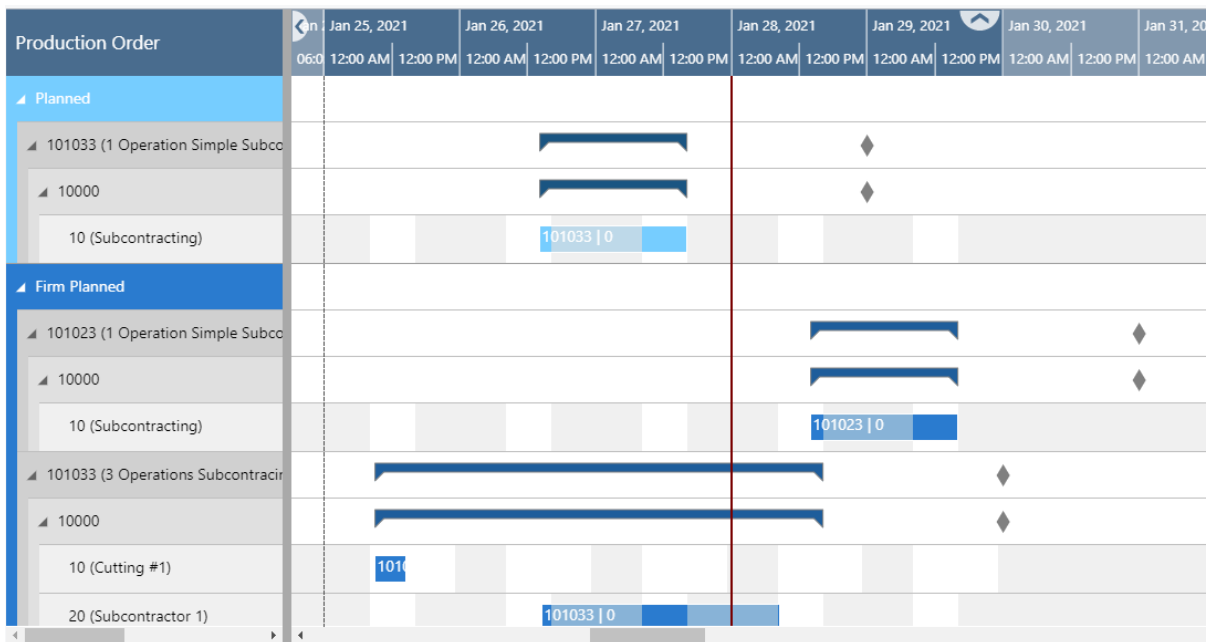

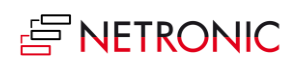

## Compact layout:

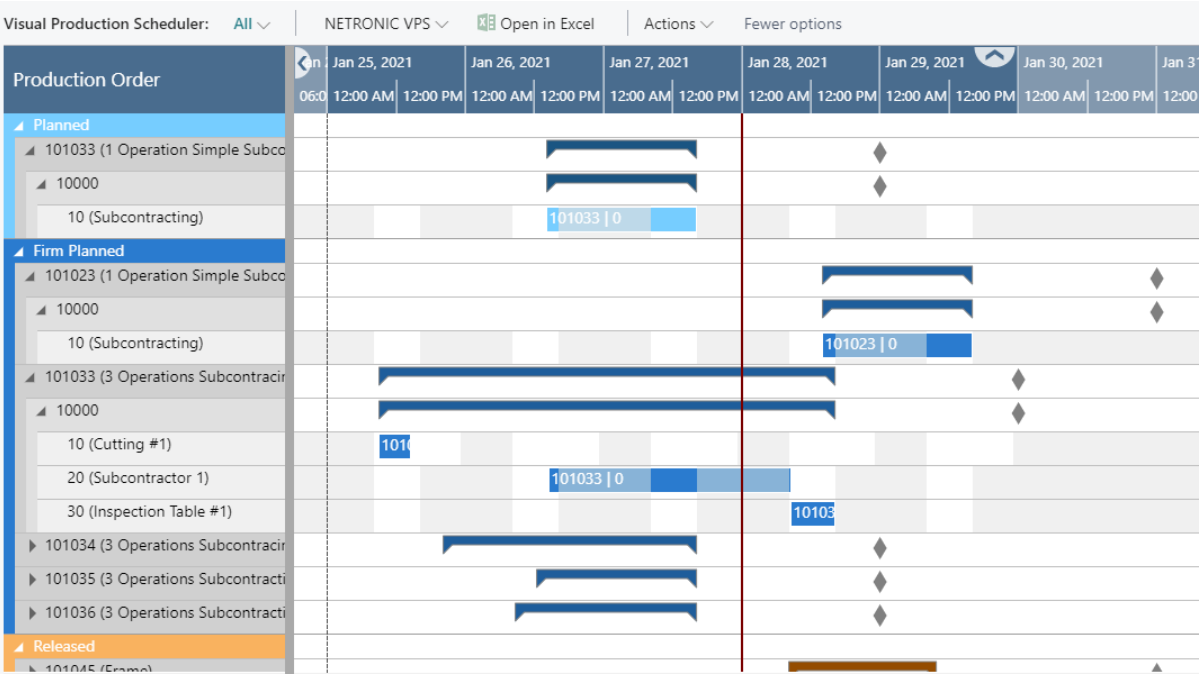

- Choose a selection color
- Specify a **tooltip delay**: give a time in milliseconds after which the tooltip shall appear

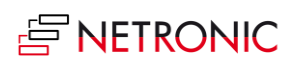

# <span id="page-43-0"></span>14. Use filters

The VPS offers two kinds of filters, the difference between them lying in the time of application and the data being used.

## <span id="page-43-1"></span>14.1. Data filters

Data filters work as Dynamics 365 BC filter on reading the data (either when the VPS is started or on reloading) so that they are already effective at the data interface to make sure that only filtered data are handed over from Dynamics 365 BC to the VPS.

## <span id="page-43-2"></span>14.1.1. Create and edit data filters

First, you have to open the according dialog by clicking "Choose Data Filter" in the "Setup" dialog:

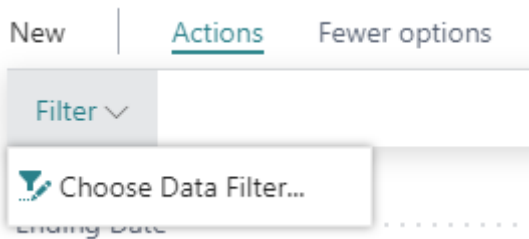

In the dialog, you can edit, create and apply not only one but multiple data filters.

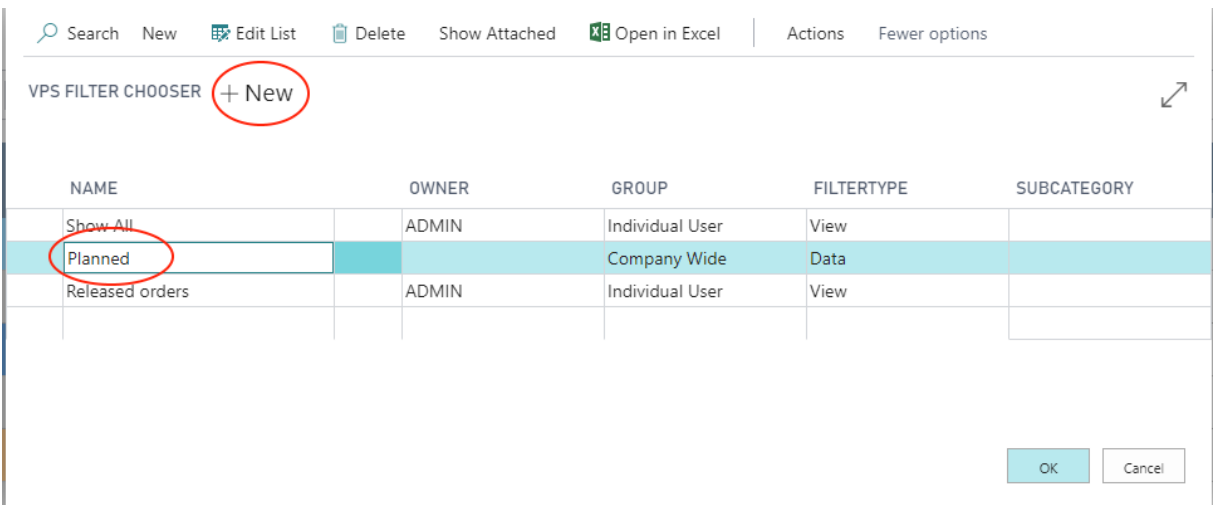

To create a data filter, click "+New" and then enter the name of the new filter. To specify the filter settings, click "Actions" "Edit Data Filter".

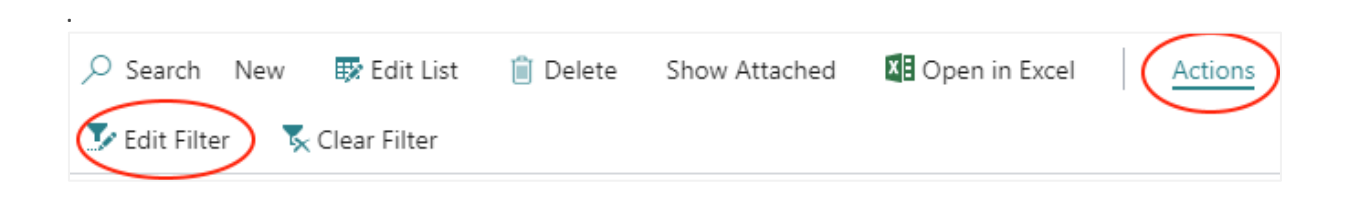

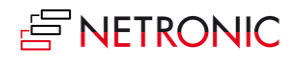

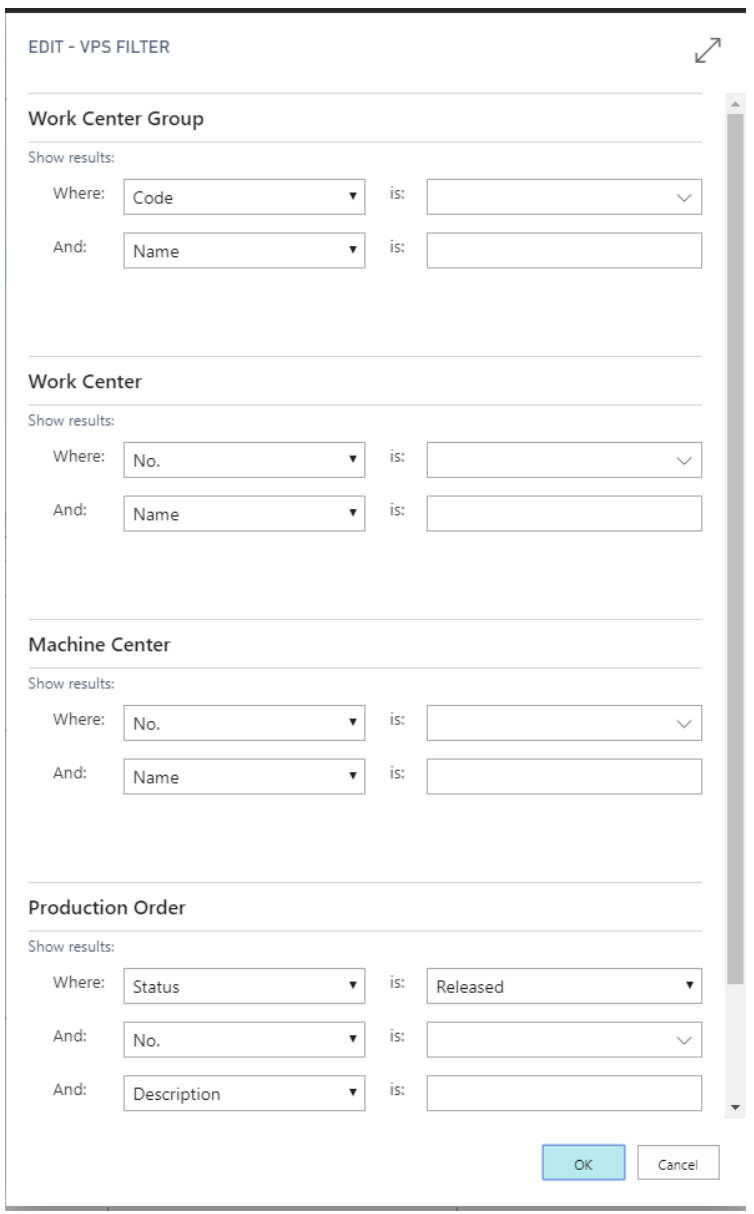

You can filter by work center groups, work centers, machine centers and production orders:

If you want to make sure that the "Edit Data Filter "dialog pops up when you start the VPS, tick the according option in the "Setup" dialog:

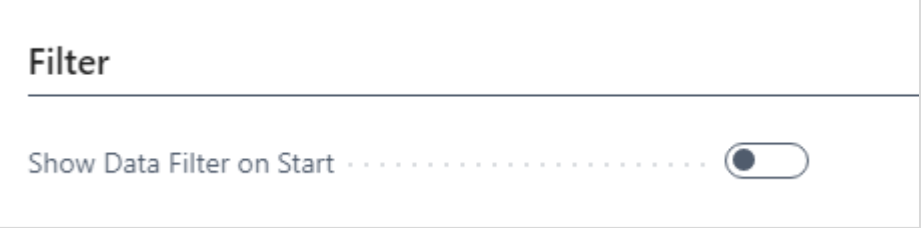

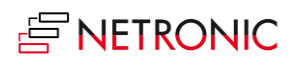

# <span id="page-45-0"></span>14.2. View filters

View filters are applied to data already having been loaded into the VPS. Accordingly, only the capacity utilization by the visible activities are shown in the histograms. To work with the filters, the "Actions" menu offers three according options:

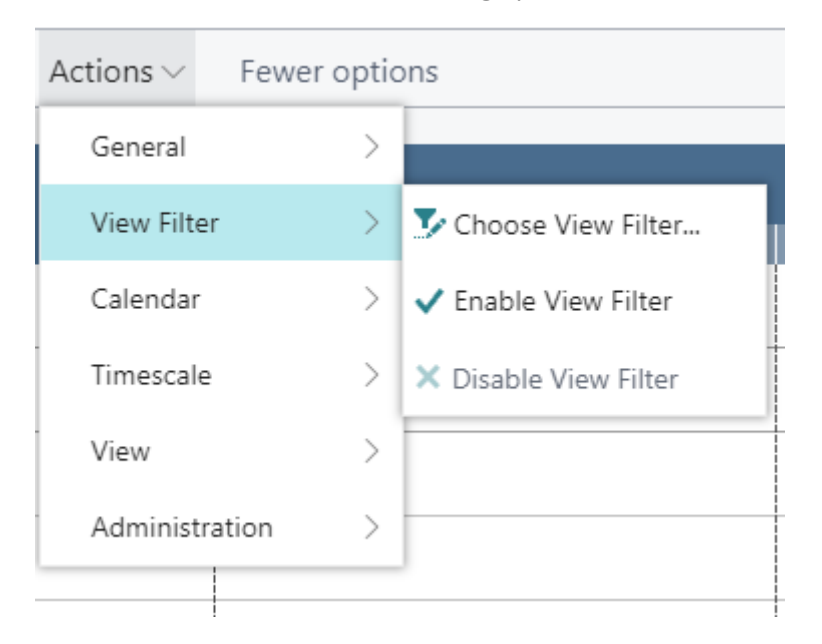

## <span id="page-45-1"></span>14.2.1. Create and edit view filters

Click "Choose View Filter" to open the list of existing filters where you can create, delete and edit filters as described in the "Data filters" section.

If you want to make sure that the last used view filter will be applied when you start the VPS, tick the according option in the "Setup" dialog:

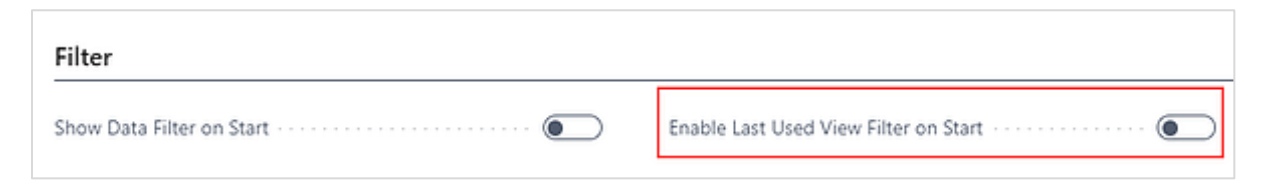

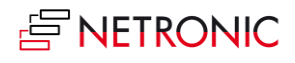

# <span id="page-46-0"></span>15. Configure tooltips

The tooltips of the VPS provide further information on the following items of your production schedule:

- production orders
- production order lines
- operations
- work center groups
- work centers
- machine centers
- planned and firm planned operations
- released operations

You can specify which information is to be shown in the tooltip of the respective item in the "Tooltip" dialog - to be reached by clicking "Configurations" in the "Actions" menu of the "Setup" dialog:

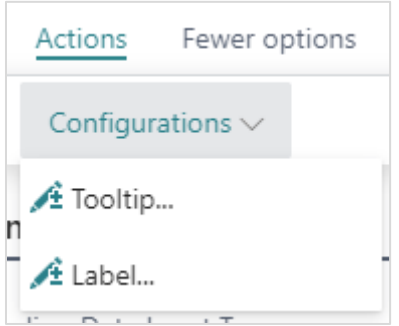

In the dialog popping up, you select the item for which you want to customize the tooltip and then either delete, edit or add fields and then click the "Edit" item from the "Actions" menu:

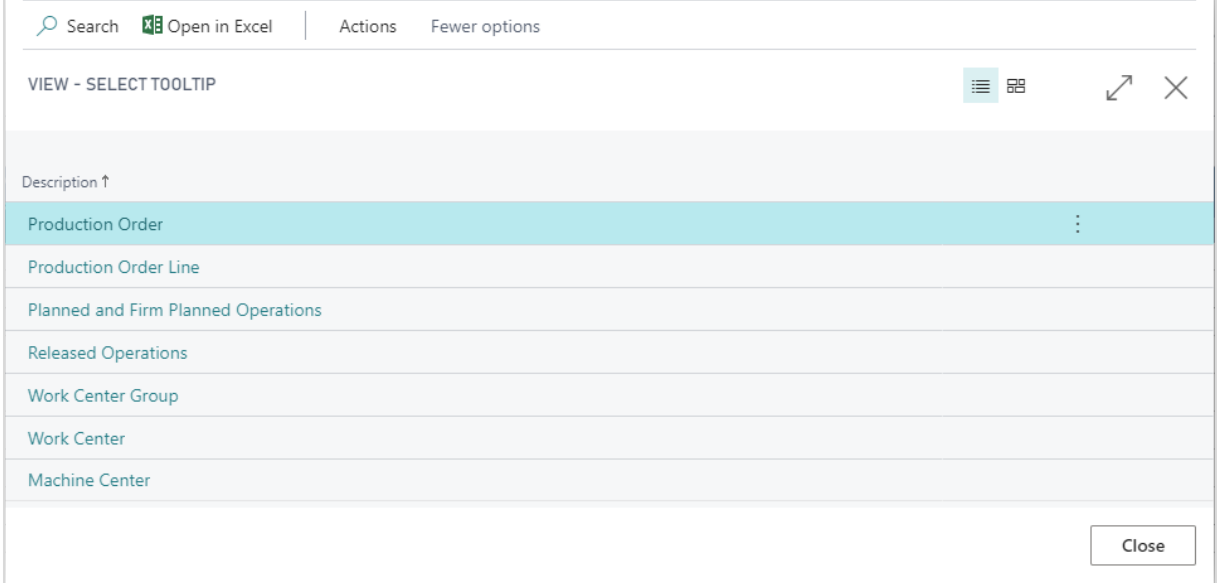

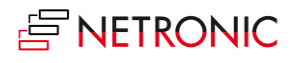

The dialog "Edit – Define configuration" pops up.

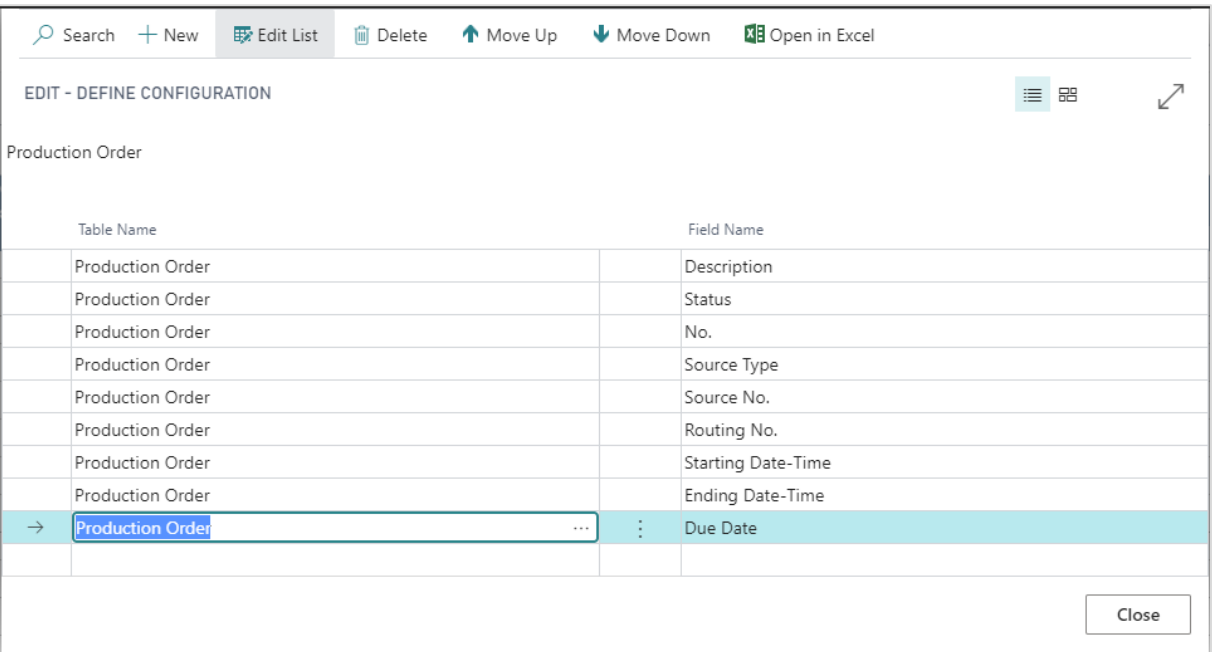

Here you can:

• Add a new field:

either click +NEW or just click in the last row. You can select the desired Dynamics 365 BC data by clicking "…" either for table and field name.

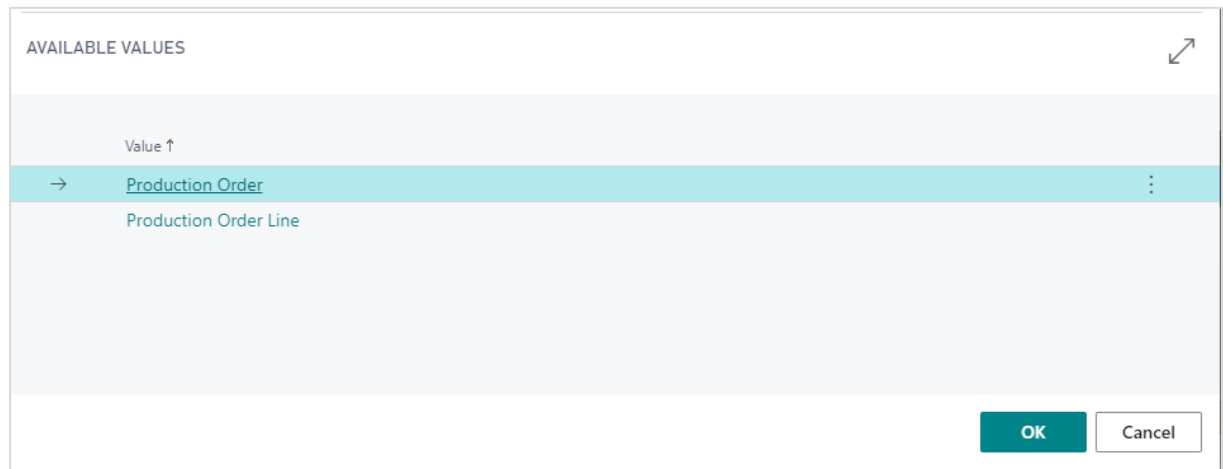

- Insert a new field: Select the field above which you want to insert a new one and proceed as described above.
- Delete a field:

Click : and select "Delete line"

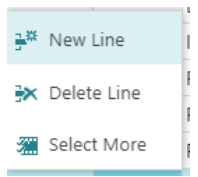

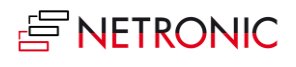

# <span id="page-48-0"></span>16. Configure bar labels

You can decide which D365 BC information is to be shown as bar label.

Bar labels are shown on

- operations in the Production View
- operations in the Capacity View

In the picture below, the bar label shows the production order number and the operation number, separated by "|".

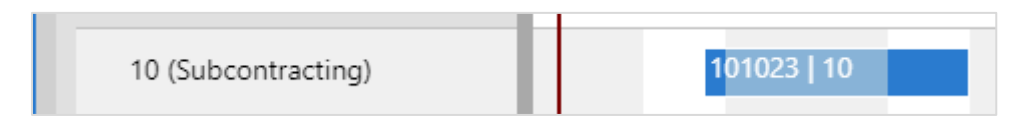

You can specify which information is to be shown on the bar label of the respective item in the according dialog to be reached by clicking "Configurations" in the "Actions" menu of the "Setup" dialog:

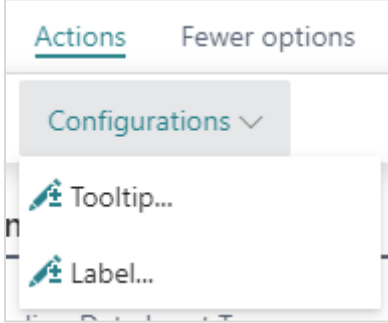

In the "View - Select Label" dialog, select the item and/or view for which you want to customize the bar label:

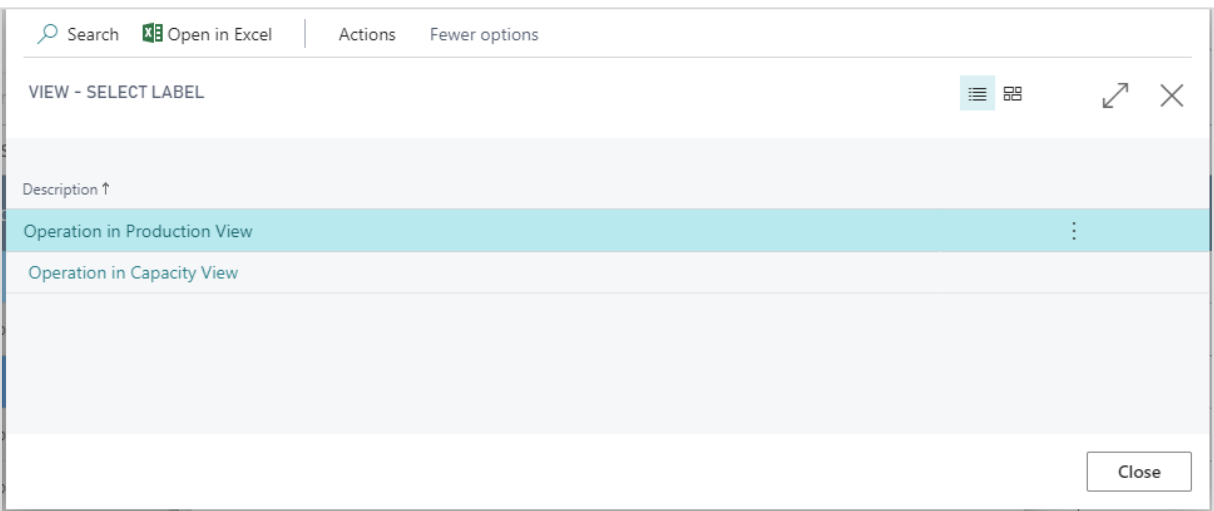

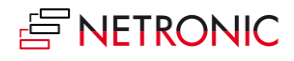

The "Edit – Define Configuration" dialog pops up:

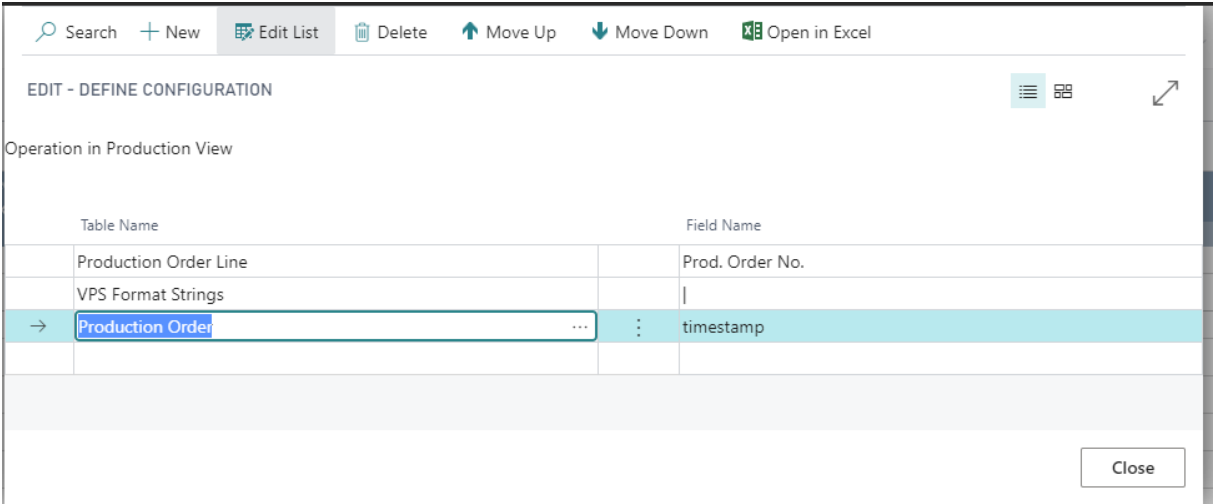

Here you can add, insert, edit, and delete fields as well as change their order. You can select the desired table name and field name from your Dynamics 365 BC data by clicking "…"

## <span id="page-49-0"></span>16.1. Formatting the labels

Separate the field contents by a line break, a blank or a "|" by selecting the according separator from the "VPS Format Strings" table.

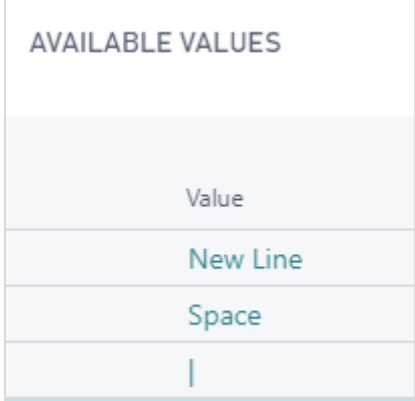

The separators can get enhanced by the function "Extendible bar text separator" that has to be implemented by the partner. Please contact us for further information.

# <span id="page-49-1"></span>17. Configure table labels

You can decide which D365 BC information is to be shown as labels in the table for:

- Production orders
- Production order lines
- Production order routing lines
- Machine centers

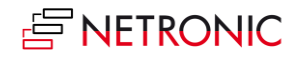

- Work centers
- Work center groups

The picture below shows the table label for a production order routing line, containing:

- the operation number
- a blank
- the description in brackets

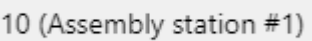

## <span id="page-50-0"></span>17.1. How to proceed

For customizing the table label, proceed as follows:

• In both extensions click "Configurations" in the "Actions" menu of the "User Setup" dialog:

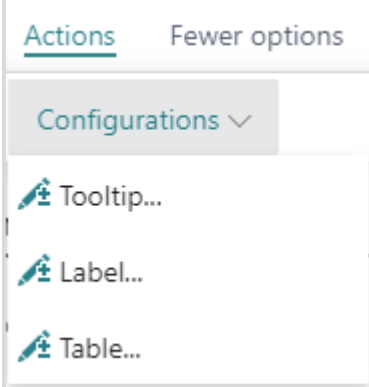

• In the "View - select table text" dialog, select the item for which you want to customize the table label which, in our case, would be "Production Order Routing Line":

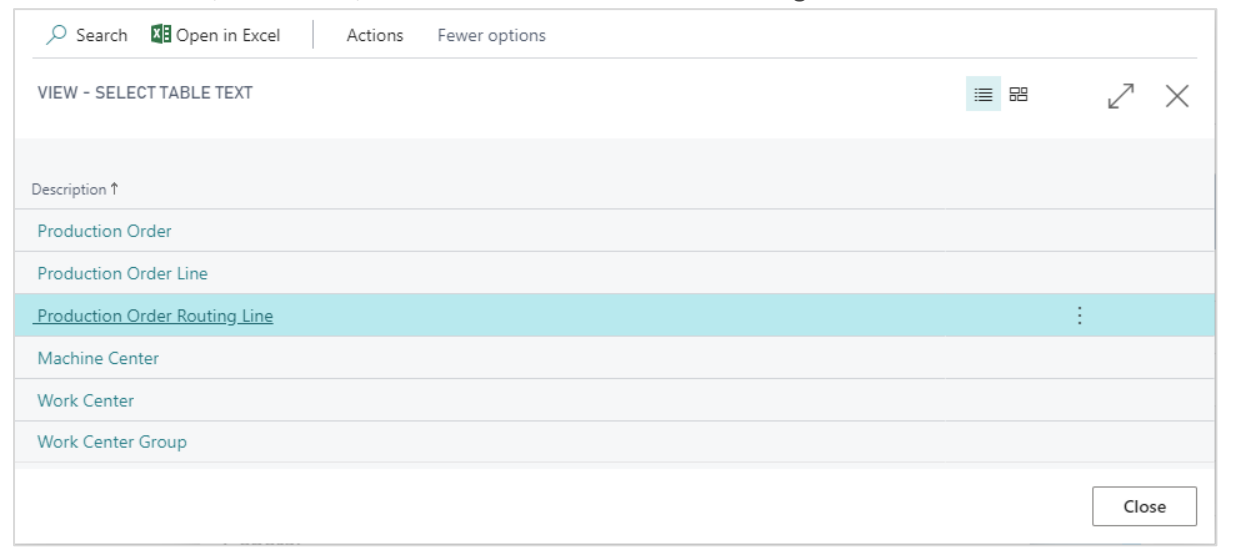

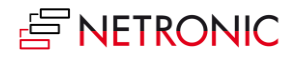

• The "Edit – Define Configuration" dialog pops up:

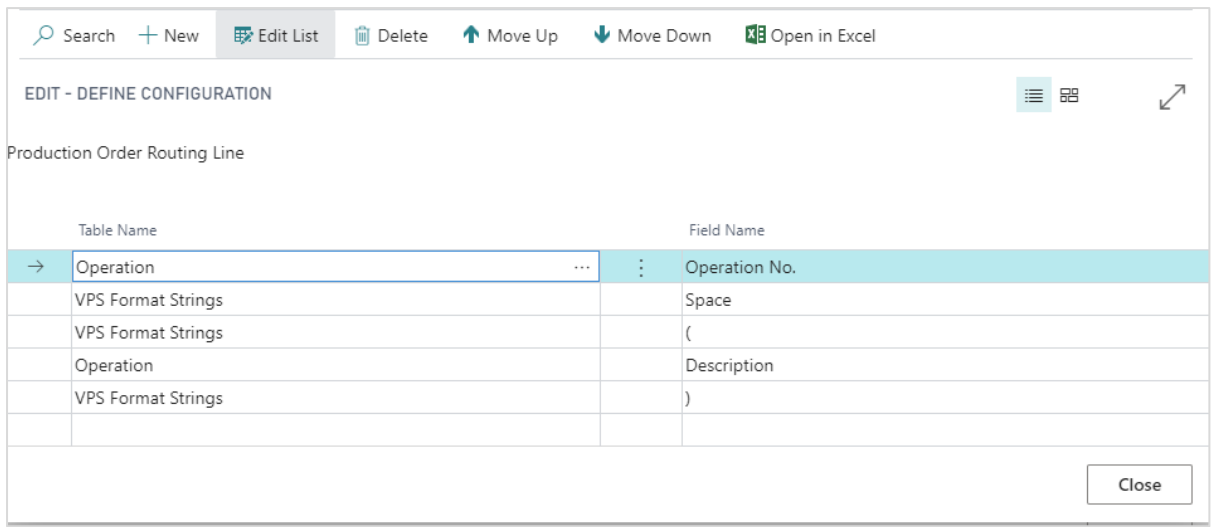

Here you can add, insert, edit, and delete fields as well as change their order. You can select the desired table name and field name from your Dynamics 365 BC data by clicking "…".

## <span id="page-51-0"></span>17.2. Formatting the labels

Separate the field contents by a blank, or by the separators shown below by selecting the according character from the "VPS Format Strings" table.

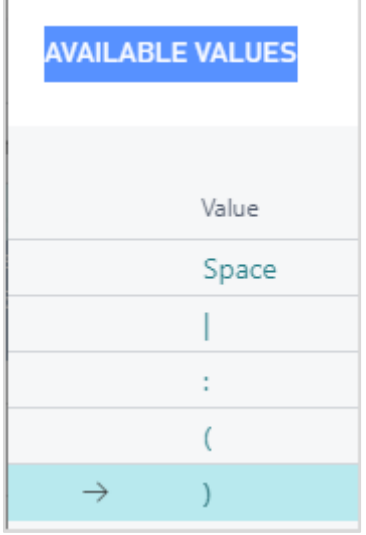

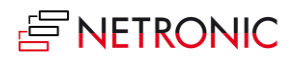

# <span id="page-52-0"></span>18. Custom fields

In addition to the default fields available in tooltip, label and table text it is possible now to equip custom fields with data to use them in tooltip, bar label and table text.

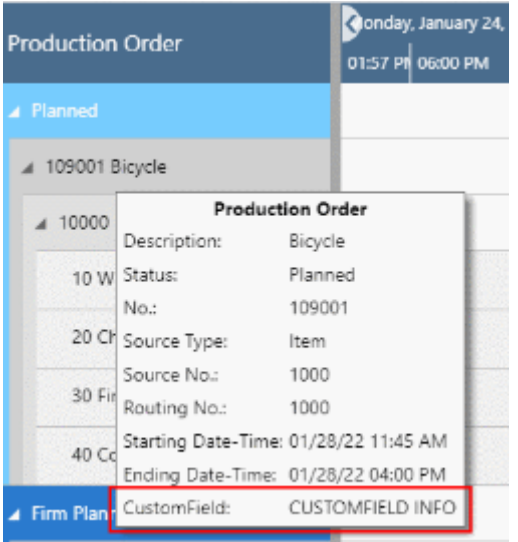

Please find a detailed description in the related Knowledge Base articles:

[How to add custom fields to the VPS](https://help.netronic.com/en/vps365/coding-tips-for-partners/add-custom-fields)

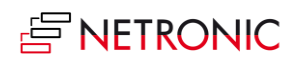

# <span id="page-53-0"></span>19. Reload and save data

In case you wish to discard your changes after modifying the diagram (provided you didn't save them) you can simply reload the data of the diagram. The "General" items allow to reload the former values or, alternatively, to store your modifications.

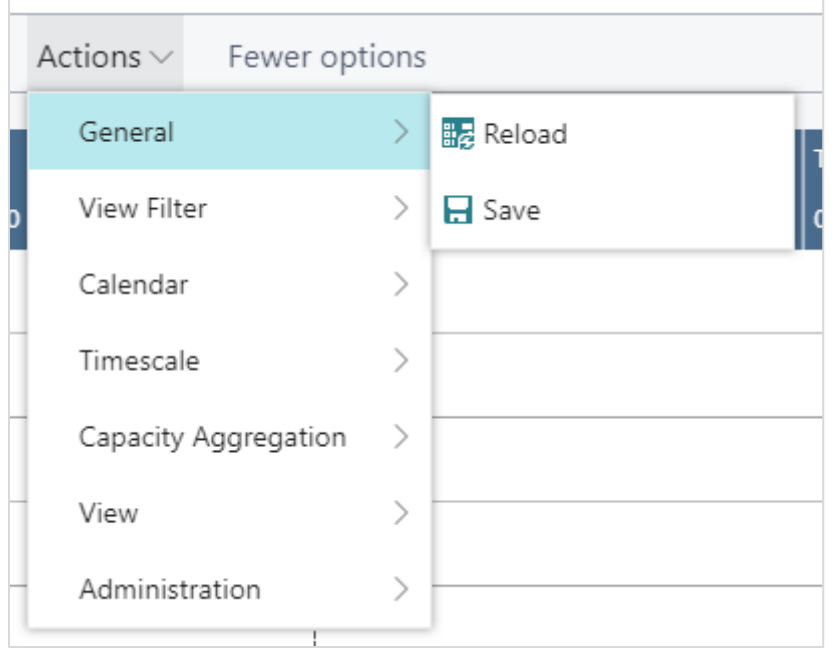

If there are unsaved changes in your plan when you click "Reload", a dialog pops up where you can decide whether to save these changes or discard them.

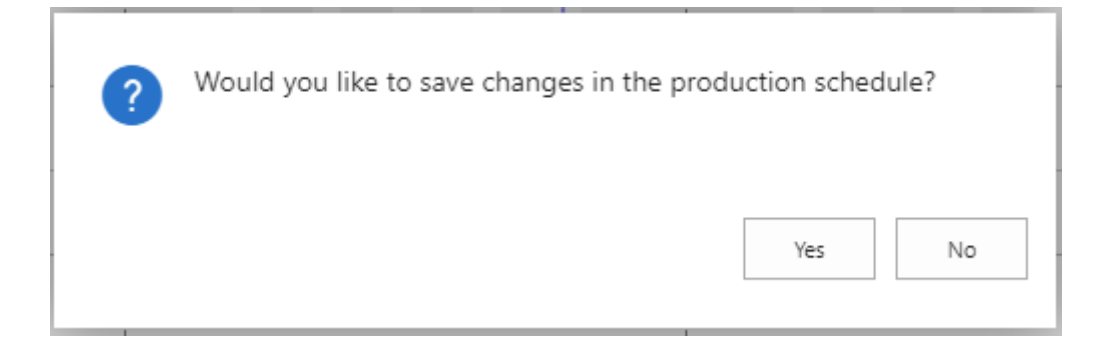

After having saved your changes, a confirmation message pops up:

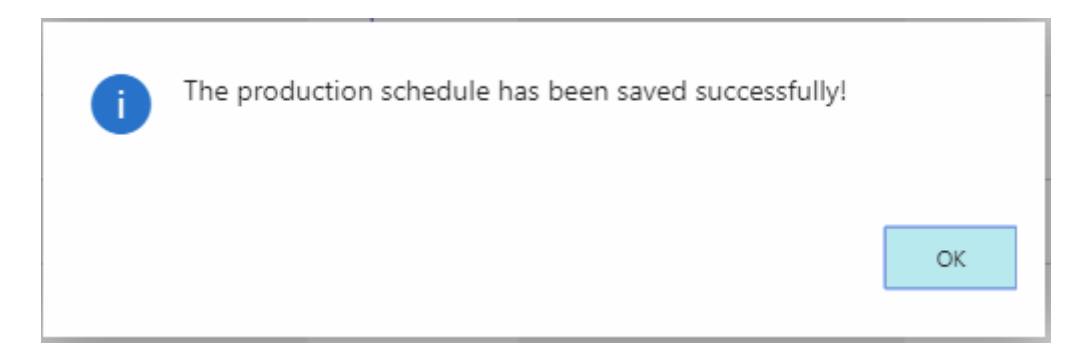

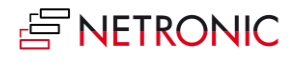

The successful reload will be stated by another message box:

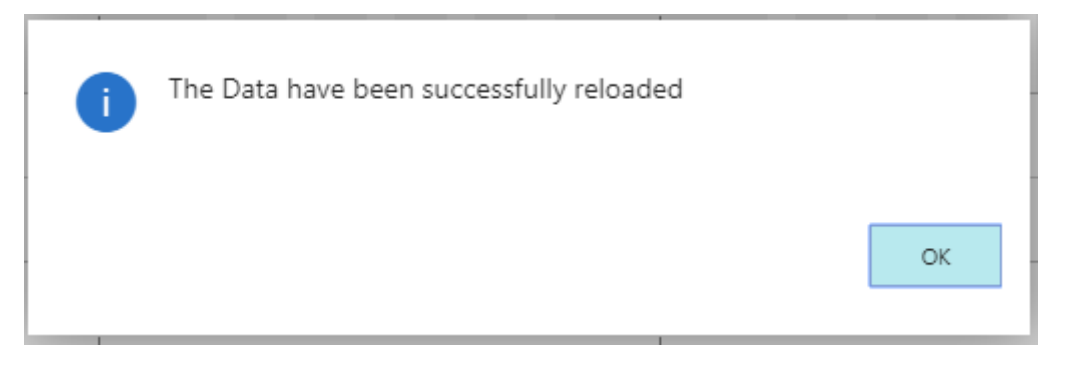

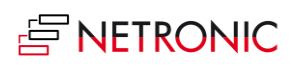